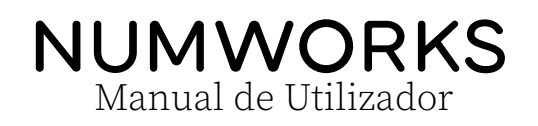

<span id="page-0-0"></span>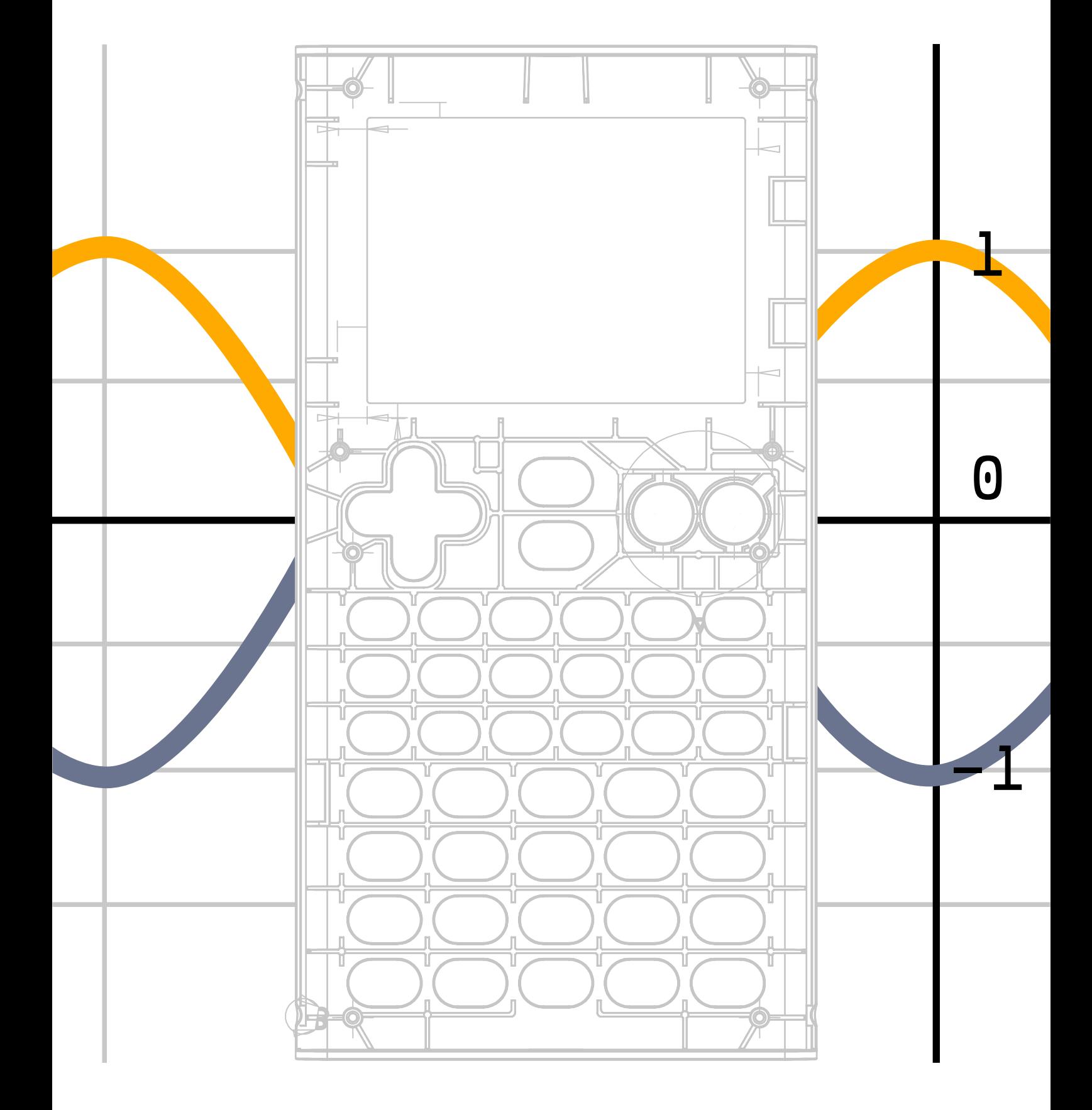

# Conteúdo

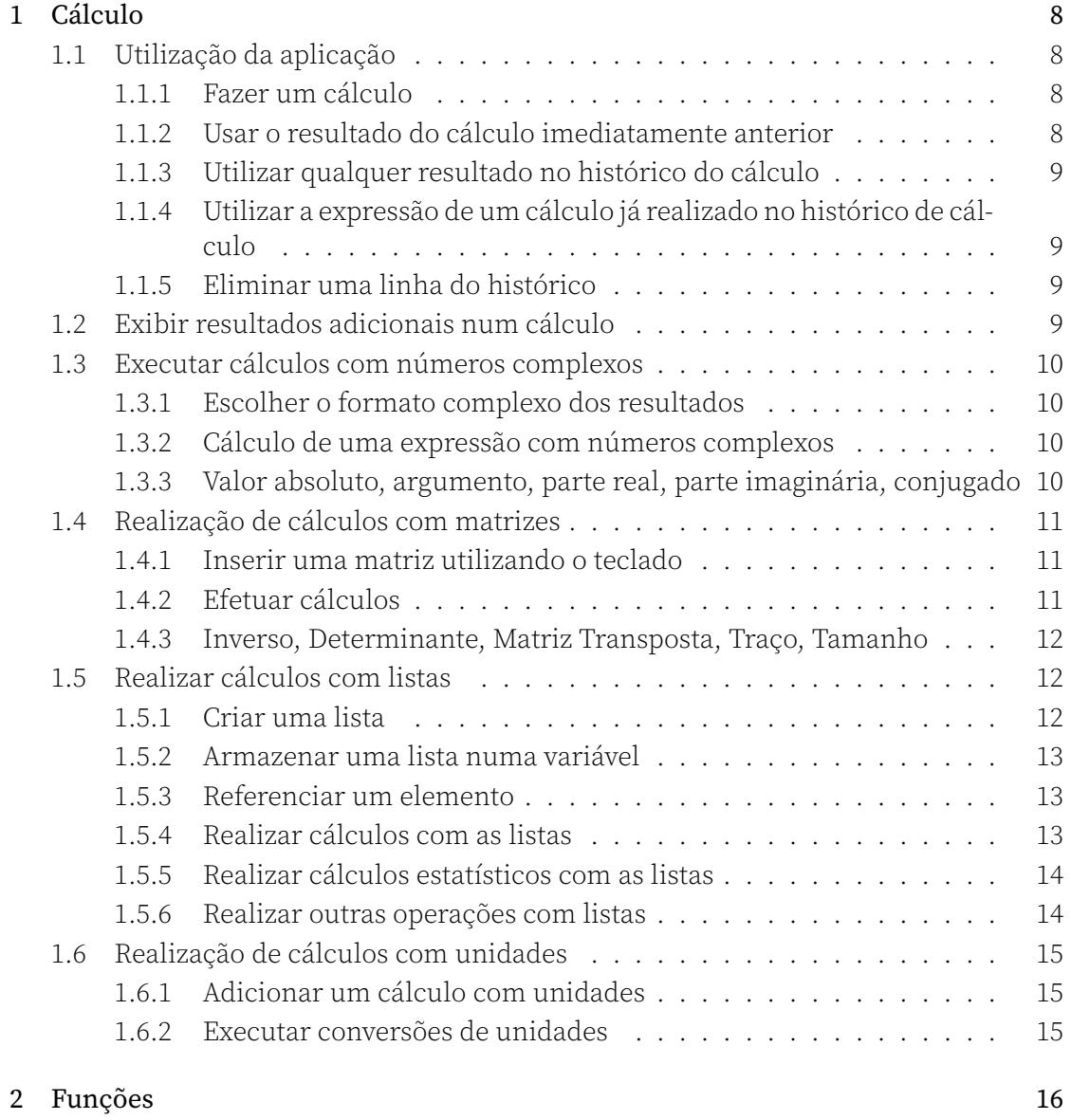

[1](#page-15-2)

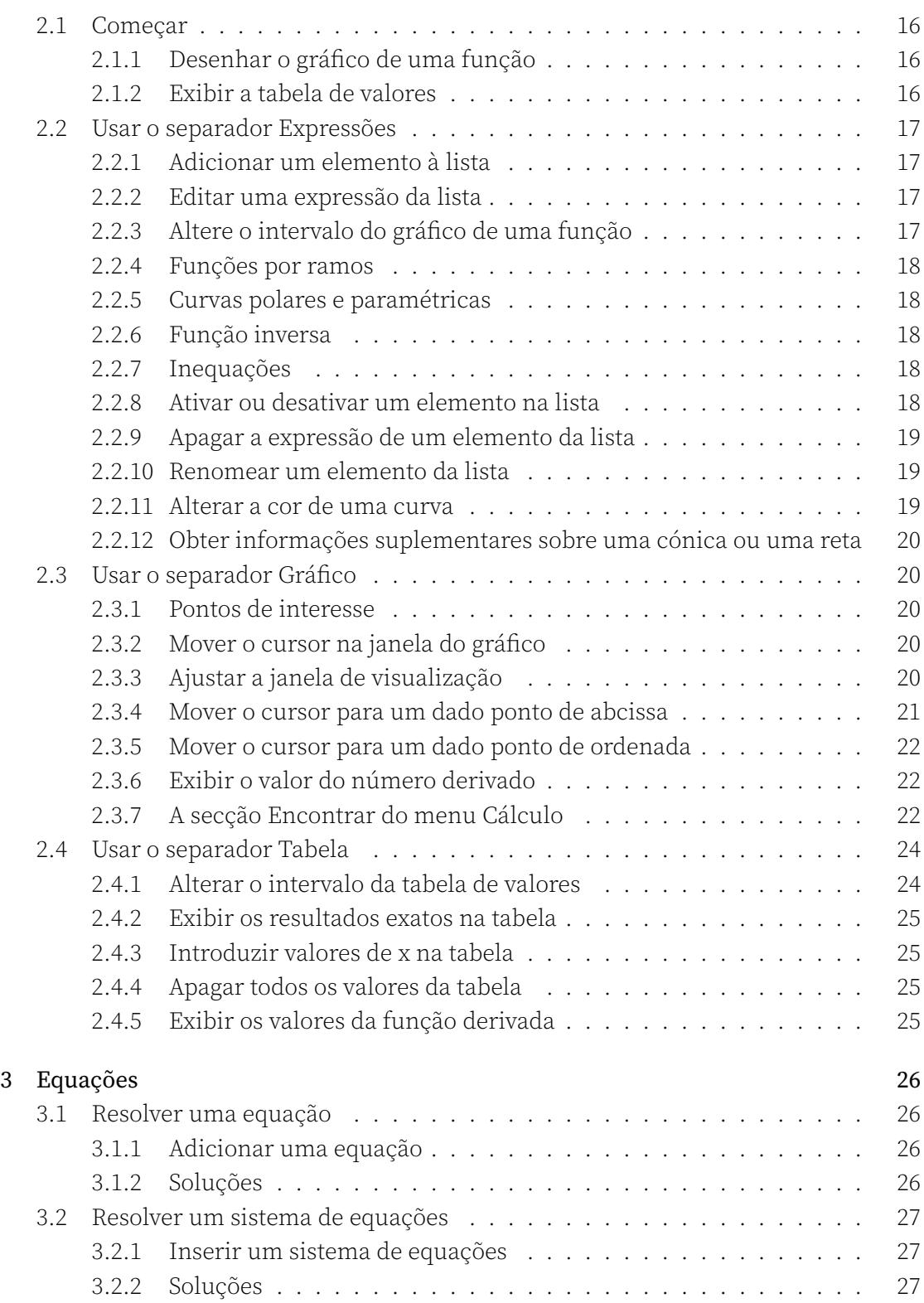

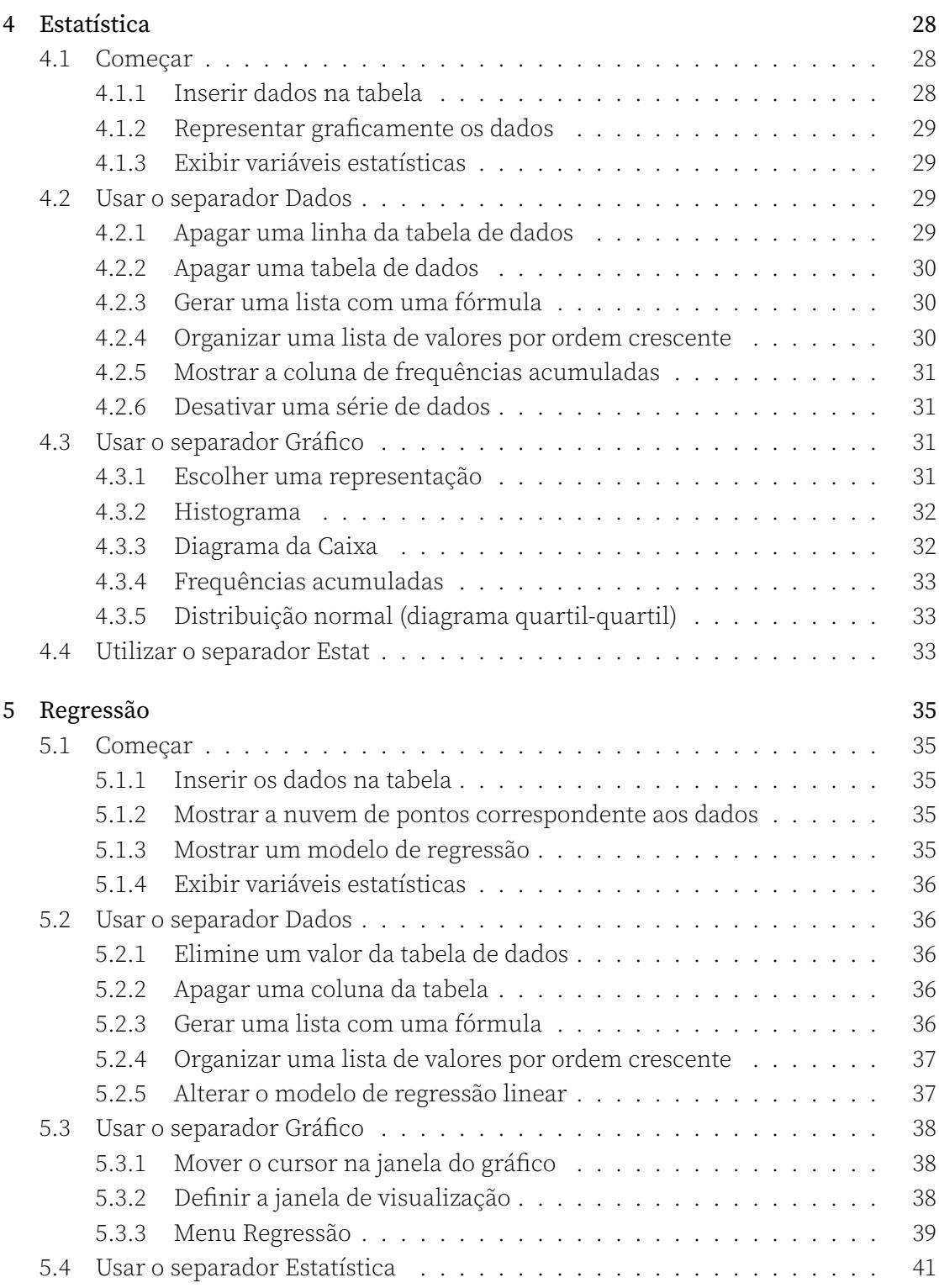

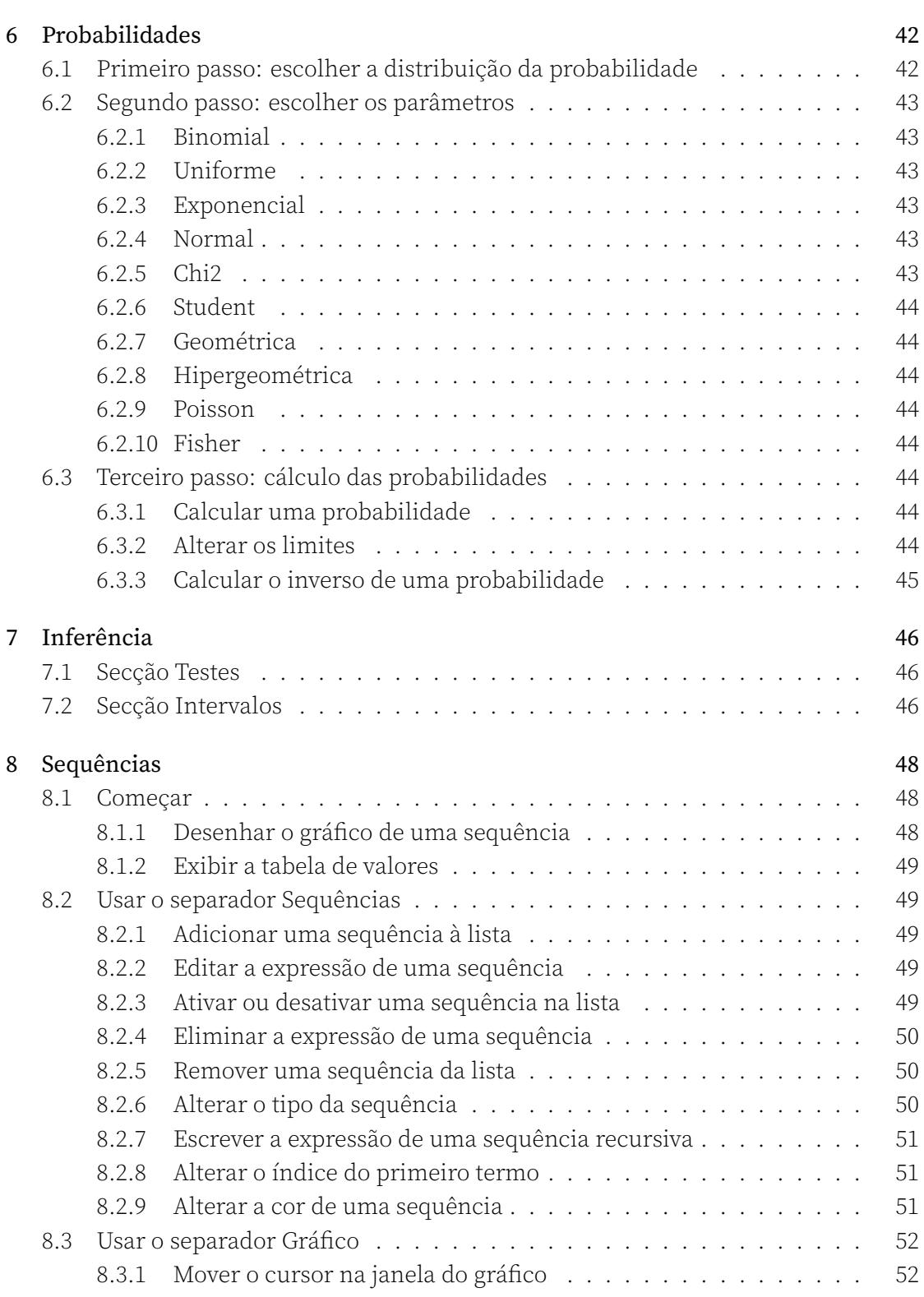

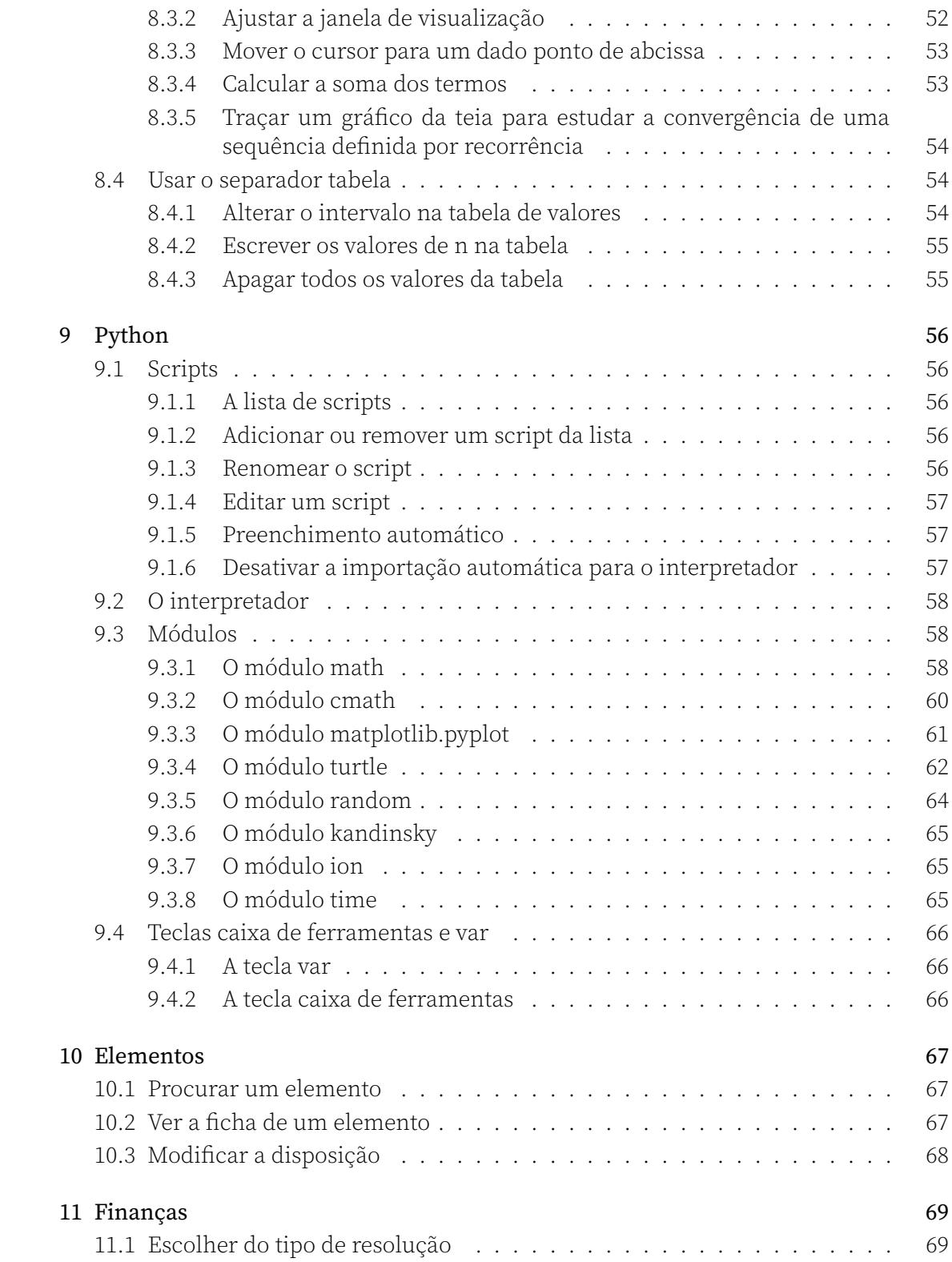

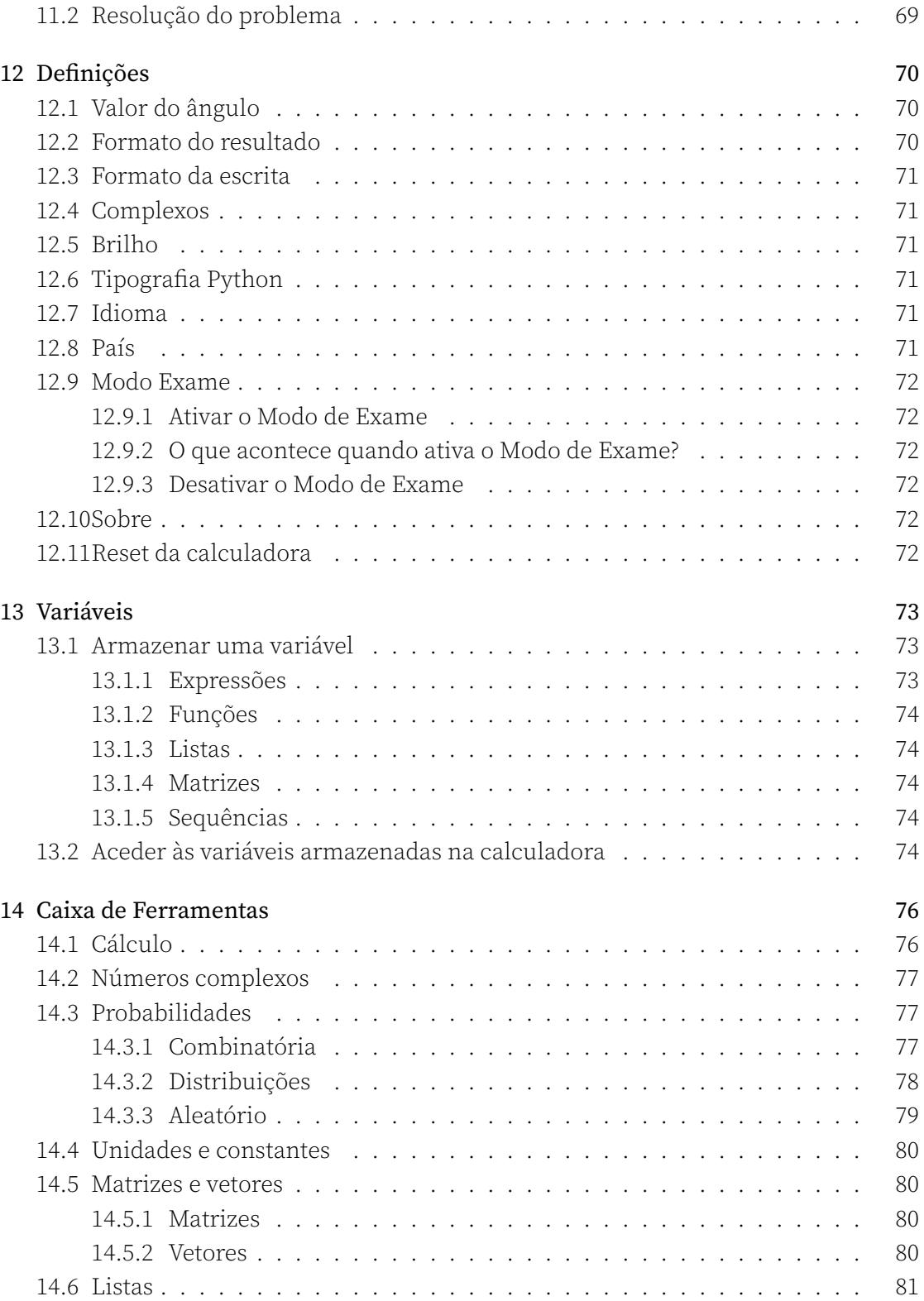

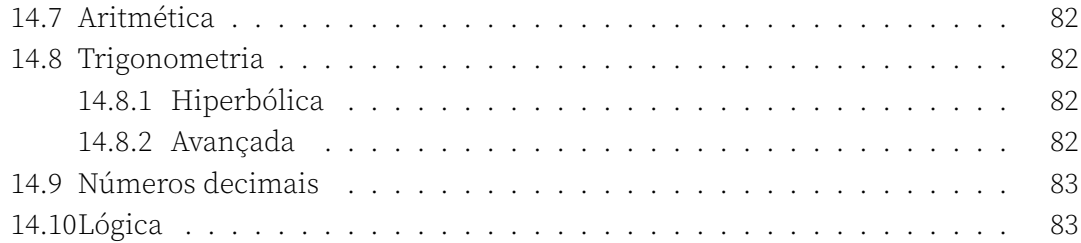

## <span id="page-8-0"></span>Capítulo 1

## Cálculo

## <span id="page-8-1"></span>1.1 Utilização da aplicação

#### <span id="page-8-2"></span>1.1.1 Fazer um cálculo

- 1. Quando entra na aplicação Cálculo, o cursor está na barra de edição na parte in‐ ferior do ecrã. Introduza o cálculo que pretende fazer na barra de edição.
- 2. Pressione a tecla (EXE). O cálculo será efetuado.

Quando um cálculo é executado, o mesmo é exibido na parte inferior do histórico do cálculo. Na linha do histórico correspondente a este cálculo, consegue ver o cálculo digitado no canto superior esquerdo e o resultado no canto inferior direito. O resultado exato surge a preto, enquanto o resultado aproximado está a cinzento.

As entradas com números decimais também são apresentadas com resultados exatos. Selecione o resultado decimal para exibir o resultado exato.

Para uma maior legibilidade, o resultado dos cálculos envolvendo um número decimal é sempre dado em forma decimal:  $0.1 + 0.3$  dará  $0.4$  enquanto  $\frac{1}{10} + \frac{3}{10}$  dará  $\frac{2}{5}$ .

#### <span id="page-8-3"></span>1.1.2 Usar o resultado do cálculo imediatamente anterior

Pode usar o resultado exato do cálculo que acabou de fazer na expressão de um novo cálculo. Para tal, pressione a tecla  $\overline{A_{ns}}$ . A expressão Ans é então exibida na linha de edição e representa o cálculo anterior. Pode executar operações matemáticas neste re‐ sultado.

Pode também realizar uma operação usando o resultado mais recente clicando dire‐ tamente numa tecla de operação. Por exemplo, pode somar 5 ao último resultado cli‐ cando na tecla $\overline{+}$ e de seguida na tecla $\overline{5}$ . Na barra de edição verá Ans+5.

A calculadora NumWorks só tem uma tecla "menos". Se clicar uma vez na tecla  $\left(\frac{1}{2}\right)$  vai aparecer na barra de edição -, se clicar duas vezes na tecla vai aparecer Ans-.

### <span id="page-9-0"></span>1.1.3 Utilizar qualquer resultado no histórico do cálculo

Para copiar um resultado anterior para a barra de edição de cálculos, utilize as teclas das setas para selecionar o resultado que pretende (exato ou aproximado) e pressione O. O resultado é então exibido na barra de edição na parte inferior da tela.

#### <span id="page-9-1"></span>1.1.4 Utilizar a expressão de um cálculo já realizado no histórico de cálculo

É possível copiar a expressão de um cálculo que já tenha sido efetuado para a barra de edição de cálculos. Para isso, selecione a expressão desse cálculo usando as teclas de direção. De seguida, clique na tecla  $\infty$ , a expressão de cálculo é exibida na barra de edição na parte inferior do ecrã.

### <span id="page-9-2"></span>1.1.5 Eliminar uma linha do histórico

Para apagar uma linha do histórico, utilize as teclas das setas para selecionar um item dessa linha e pressione a tecla  $\binom{deas}{\infty}$ .

Para apagar o histórico completo, selecione qualquer item do histórico utilizando as teclas de setas e utilize a função clear ( $\frac{\text{sinh}}{\text{sinh}}$  e depois  $\frac{\text{cosh}}{\text{cosh}}$ ).

## <span id="page-9-3"></span>1.2 Exibir resultados adicionais num cálculo

É possível subir no histórico para mostrar informações adicionais sobre o resultado de determinados cálculos. Ao subir para um resultado anterior, se surgir o menu de três pontos no lado direito do cálculo, existem resultados adicionais disponíveis. Selecione os três pontos e pressione  $\infty$  para exibir os resultados adicionais.

- Quando o resultado é um número inteiro, a calculadora dá os seguintes resultados adicionais: notação científica, forma hexadecimal, forma binária e fatorização de um número inteiro quando tal é relevante.
- Quando o resultado é uma fração, a calculadora dá os seguintes resultados adici‐ onais: fração mista e divisão euclidiana do numerador pelo denominador.
- Quando o cálculo é uma função comum avaliada num ponto, a calculadora dá uma representação gráfica da curva da função, o ponto na curva e a equação da curva.
- $\cdot$  Quando o resultado ou a entrada é  $\sin(x)$  ou  $\arccos(x)$ , a calculadora dá os seguintes resultados adicionais: ângulo (em radianos e em graus), valor do cosseno, do seno e da tangente e uma representação do círculo trigonométrico.
- Quando o resultado é um número complexo, a calculadora dá os seguintes resul‐ tados adicionais: valor absoluto, argumento, parte real, parte imaginária e uma representação no plano complexo.
- Quando o resultado contém unidades, a calculadora dá os seguintes resultados adicionais: resultados nas unidades comuns (por exemplo, horas, minutoes e se‐ gundos, para a unidade tempo), resultado em unidades SI.
- Quando o resultado é uma matriz, e se possível, a calculadora dá os seguintes resultados adicionais: determinante, matriz inversa, traço, forma escalonada e forma escalonada reduzida da matriz.
- Quando o resultado é um vetor, a calculadora dá os resultados seguintes: uma representação gráfica, a norma, o vetor unitário correspondente, bem como o ângulo com o eixo das abcissas.

## 1.3 Executar cálculos com números complexos

## 1.3.1 Escolher o formato complexo dos resultados

<span id="page-10-0"></span>Os seus resultados podem ser exibidos em formato real, cartesiano ou polar (escolha "real" para forçar os resultados a serem reais). Faça esta configuração na aplicação De‐ finições.

<span id="page-10-1"></span>No formato cartesiano, o cálculo de *<sup>√</sup> −*1 dará o resultado *i*. No formato polar, o cálculo *√ −*1 dará o resultado *e* 1*.*570796*∗i* . Na forma real, o cálculo *<sup>√</sup> −*1 dará o resultado "unr[eal".](#page-0-0)

[Na](#page-0-0) forma polar, o ângulo no exponencial é sempre dado em radianos, mesmo que a calculadora esteja configurada no modo graus.

## 1.3.2 Cálculo de uma expressão com números complexos

<span id="page-10-2"></span>Pode executar cálculos com números complexos, assim como com números reais. Os números complexos podem ser inseridos na forma cartesiana ou polar. Por exemplo: se quiser calcular *i*+*e i∗ π* <sup>2</sup> , o resultado será 2*i* se estiver no modo cartesiano e 2e<sup>i∗ $\frac{\pi}{2}$ </sup> se estiver no modo polar.

## 1.3.3 Valor absoluto, argumento, parte real, parte imaginária, conjugado

<span id="page-10-3"></span>Pode calcular estes valores usandos os atalhos disponíveis na secção Números Comple‐ xos do menu Caixa de Ferramentas, ao qual pode aceder clicando na tecla  $\mathcal{F}.$ Pode também inserir manualmente as funções usadas para calcular estes valores. Na lista seguinte encontra as sintaxes das funções correspondentes:

• Valor absoluto: abs(z)

- Argumento: arg(z)
- Parte real:  $re(z)$
- Parte imaginária: im(z)
- Conjugados: conj(z)

## <span id="page-11-0"></span>1.4 Realização de cálculos com matrizes

#### <span id="page-11-1"></span>1.4.1 Inserir uma matriz utilizando o teclado

Para inserir uma matriz na barra de edição na parte inferior da tela, utilize os parênteses [ and ], aos quais pode aceder clicando em  $\binom{f_{\rm eff}}{f_{\rm eff}}$  e depois em  $\binom{f_{\rm eff}}{f_{\rm eff}}$ .

Por exemplo, escreva [[1,0][0,1]] para inserir uma matriz de identidade de ordem 2:

$$
\left[\begin{array}{cc} 1 & 0 \\ 0 & 1 \end{array}\right]
$$

Quando clica em  $\circledast$ , pode ver a matriz exibida com a formatação correta no histórico de cálculos.

É útil guardar as matrizes em Variáveis. Para tal, escreva a sua matriz e use a função sto → (carregando na tecla (shift) e depois em (stepter). De seguida, escreva o nome da variável e  $presione$  $(x_{\text{RE}})$ . Por exemplo, para guardar a matriz de identidade de ordem 2 na variável M1, escreva  $[[1,0][0,1]] \rightarrow M1$  e clique  $(\overline{\text{exe}})$ .

Para fazer uma letra maiúscula prima  $\binom{shif}{shif}$  e depois  $\binom{shif}{shof}$ . De seguida clique na tecla com a letra desejada.

### <span id="page-11-2"></span>1.4.2 Efetuar cálculos

Pode fazer cálculos entre várias matrizes:

- Adição de duas matrizes: M1+M2
- Subtração de duas matrizes: M1-M2
- Multiplicação de duas matrizes (produto da matriz) : M1\*M2

Pode ainda realizar cálculos entre números e matrizes:

- Multiplicação de uma matriz por um escalar: 4\*M1
- Expoente de uma matriz: M1^5
- Inversão de uma matriz: M1^(-1)

#### <span id="page-12-0"></span>1.4.3 Inverso, Determinante, Matriz Transposta, Traço, Tamanho

Pode calcular estes valores usando os atalhos disponíveis na secção Matrizes do menu Caixa de Ferramentas, ao qual pode aceder pressionando a tecla ( $\mathbb{E}$ ).

Pode também inserir manualmente as funções utilizadas para calcular esses valores. Na lista seguinte encontra as sintaxes das funções correspondentes:

- Inverso: inverse(M)
- Determinante: det(M)
- Matriz Transposta: transpose(M)
- Traço: trace(M)
- Tamanho: dim(M)

## <span id="page-12-1"></span>1.5 Realizar cálculos com listas

#### <span id="page-12-2"></span>1.5.1 Criar uma lista

Há três formas de criar uma lista de valores:

- Primeira opção: com o menu Caixa de ferramentas
	- 1. Quando se encontra na aplicação **Cálculo**, clique na tecla  $\binom{p\text{max}}{p\text{min}}$  para abrir o menu Caixa de ferramentas
	- 2. Utilize as teclas  $\widehat{\triangleleft}\nabla$  para selecionar a secção Listas.
	- 3. Escolha a opção Nova lista.
	- 4. Introduza os valores da sua lista com o teclado numérico da calculadora.
	- 5. Clique em para inserir uma vírgula entre cada valor da lista.

Também pode gerar uma lista a partir de uma função.

- 1. Uma vez na secção Listas da Caixa de ferramentas, clique na opção {f(k)}.
- 2. Introduza a sua função.
- 3. Introduza de seguida o limite superior. Por exemplo, k 5 permite criar uma lista de 5 valores utilizando a sua função.
- Segunda opção: criar uma lista manualmente
	- 1. Quando se encontra na aplicação **Cálculo**, clique na tecla (shift) e de seguida na tecla  $\binom{n}{\log}$  para abrir uma chaveta e começar a inserir a lista.
- 2. Introduza os valores da lista utilizando o teclado numérico e a tecla para separar os valores.
- 3. Termine a sua lista clicando em  $\binom{n}{k}$  e de seguida em  $\binom{n}{k}$  para fechar a chaveta.
- Terceira opção: as séries de dados

As listas são automaticamente criadas ou modificadas quando adiciona valores às séries de dados do separador Dados das aplicações Estatística (listas N1, V1, …) e Regressão (listas X1, Y1, …).

#### <span id="page-13-0"></span>1.5.2 Armazenar uma lista numa variável

É possível armazenar uma lista como uma variável e aceder à mesma utilizando o menu da tecla $\binom{copy}{var}$ .

- 1. Crie a sua lista.
- 2. Clique na tecla  $\binom{shift}{shift}$ .
- 3. Clique em (\*\*): uma seta aparece na barra de edição.
- 4. Introduza o nome da variável que quiser criar, por exemplo 1 clicando em  $\binom{4000}{60000}$ e de seguida em $(x)$ .
- 5. Valide clicando em  $(x_0)$

Para utilizar uma letra maiúscula, clique em  $\overline{(\text{shift})}$  e de seguida em  $\overline{(\text{shift})}$  antes de clicar na tecla correspondente à letra que quer adicionar.

#### <span id="page-13-1"></span>1.5.3 Referenciar um elemento

Pode fazer referência a um elemento de uma lista utilizando os parênteses. Todas as lis‐ tas são indexadas a partir de 1. Para utilizar o quarto elemento de uma lista L introduza  $L(4)$ .

#### <span id="page-13-2"></span>1.5.4 Realizar cálculos com as listas

É possível efetuar vários tipos de cálculos com listas. Por exemplo, se criou uma lista L, pode:

- Adicionar um valor a cada termo da lista: L+2
- Subtrair um valor a cada termo da lista: L-2
- Multiplicar cada valor da lista por um valor: L\*2

#### *CAPÍTULO 1. CÁLCULO* 14

• Dividir cada valor da lista por um valor: L/2

Por exemplo, se tiver criados as listas L e R, pode:

- Adicionar as duas listas termo a termo: L+R
- Subtrair as duas listas termo a termo: L-R
- Multiplicar as duas listas termo a termo: L\*R
- Dividir as duas listas termo a termo: L/R

#### <span id="page-14-0"></span>1.5.5 Realizar cálculos estatísticos com as listas

As grandezas estatísticas seguintes podem ser calculadas para as listas:

- Média: mean(L)
- Desvio‐padrão: stddev(L)
- Desvio‐padrão da amostra: samplestddev(L)
- Mediana: med(L)
- Variância: var(L)

Para realizar estes cálculos:

- 1. Clique em  $\binom{m}{2}$  para abrir o menu da Caixa de ferramentas.
- 2. Selecione Listas e de seguida Estatística.
- 3. Escolha a função que quer utilizar.

#### <span id="page-14-1"></span>1.5.6 Realizar outras operações com listas

Pode realizar os cálculos ou operações seguintes com as listas:

- Tamanho da lista: dim(L)
- Mínimo: min(L)
- Máximo: max(L)
- Ordenar a lista por ordem crescente: sort(L)
- Soma dos elementos: sum(L)

#### *CAPÍTULO 1. CÁLCULO* 15

• Produto dos elementos: prod(L)

Para realizar estas operações:

- 1. Clique em ( $\overset{\text{mass}}{=}$ ) para abrir o menu da Caixa de ferramentas.
- 2. Selecione Listas e de seguida Operações.
- 3. Escolha a operação que deseja utilizar.

## <span id="page-15-0"></span>1.6 Realização de cálculos com unidades

#### <span id="page-15-1"></span>1.6.1 Adicionar um cálculo com unidades

Pode fazer um cálculo sobre uma expressão usando unidades. Os símbolos usados para as unidades são os do Sistema Internacional de Unidades.

Por exemplo, para calcular a soma de 30 centímetros e 1 metro, o cálculo a inserir é 30cm+1m. A calculadora dá então o resultado com a unidade mais adequada.

A lista de unidades utilizáveis está disponível na secção Unidades do menu Caixa de Ferramentas acessível através da tecla ( $\frac{788}{16}$ ).

Em caso de ambiguidade com o nome de uma variável utilizada, pode igualmente pre‐ fixar o símbolo da unidade com \_. Por exemplo, se tiver armazenado um valor em m, pode introduzir 30cm+1\_m para garantir que o símbolo m representa metros.

#### <span id="page-15-2"></span>1.6.2 Executar conversões de unidades

Para converter unidades, use a seta no teclado acessível via  $\binom{1}{s+h}$  e depois  $\binom{s_{o-f}}{s'}$ . Por exemplo, para converter 185 minutos em horas escreva: 185min→h.

## Capítulo 2

## Funções

## <span id="page-16-0"></span>2.1 Começar

#### <span id="page-16-1"></span>2.1.1 Desenhar o gráfico de uma função

- 1. Quando entra na aplicação Funções, introduza a expressão da função que deseja desenhar com as teclas do teclado. O campo de edição da função surge na parte de baixo do ecrã. Para usar a variável *x* na expressão da função, pressione a tecla  $\overrightarrow{X}_{\text{x},n,t}$ .
- 2. Confirme clicando em  $\infty$ .
- 3. De seguida selecione a opção Traçar gráfico na parte de baixo do ecrã ou no separador Gráfico na parte superior.
- 4. Confirme clicando  $(x)$ .

Está agora no separador Gráfico e o seu gráfico está desenhado. Pode mover o cursor ao longo da curva usando as teclas direcionais e ler as coordenadas do ponto na parte de baixo do ecrã.

Para abir o menu de opções da curva sobre a qual tem o cursor, clique ...

#### <span id="page-16-2"></span>2.1.2 Exibir a tabela de valores

A tabela de valores para a função pode ser encontrada no separador Tabela. Há duas formas de aceder a este separador.

- · Primeira opção: a partir do separador Expressões
	- 1. Se está no separador Expressões, selecione a opção Exibir valores na parte inferior do ecrã.

2. Confirme clicando  $\circledcirc$ .

A tabela de valores é exibida.

- Segunda opção: a partir de qualquer separador
	- 1. Selecione o separador Tabela na parte superior do ecrã.
	- 2. Confirme clicando  $\widehat{\infty}$ .

A tabela de valores é exibida.

## <span id="page-17-0"></span>2.2 Usar o separador Expressões

#### <span id="page-17-1"></span>2.2.1 Adicionar um elemento à lista

Pode acrescentar diversos tipos de elementos na lista de expressões: funções, inequa‐ ções, curvas polares, cónicas…

- 1. Selecione a célula Adicionar um elemento no fim da lista de funções.
- 2. Confirme clicando  $\alpha$  ou comece a introduzir diretamente a expressão.

Um novo elemento surge na lista. Pode escrever diretamente a expressão com o teclado.

Pode também criar uma função a partir da aplicação de Cálculo. Veja a sec‐ ção Variáveis.

#### <span id="page-17-2"></span>2.2.2 Editar uma expressão da lista

Pode alterar a expressão de um elemento na lista selecionando essa expressão e clicando  $(x)$ 

O campo de edição da expressão será exibido na parte inferior do ecrã.

Para funções compostas, utilize o nome da função existente na expresão da função composta. Aqui tem um exemplo de uma expressão que pode inserir:  $cos(f(x)).$ 

#### <span id="page-17-3"></span>2.2.3 Altere o intervalo do gráfico de uma função

Pode mudar o intervalo de uma função.

- 1. Selecione o menu de três pontos à direita da função desejada na lista.
- 2. Confirme clicando  $\circledast$  para abrir o menu de opções para esta função.
- 3. Selecione a opção Intervalo do gráfico e clique  $\infty$ .
- 4. Edite os valores e de seguida selecione Confirmar.

### <span id="page-18-0"></span>2.2.4 Funções por ramos

Para adicionar uma função por ramos, escolha o modelo Função por ramos disponível no pop‐up que surge quando seleciona a célula Adicionar um elemento. Introduza de seguida a expressão da função bem como as restrições de domínio.

Pode também utilizar a secção Lógica da Caixa de ferramentas para definir condições mais avançadas em termos de restrições do domínio.

Para escrever o símbolo , pode utilizar os símbolos < e = escrevendo um e de seguida o outro, ou procurar diretamente o símbolo na Caixa de ferramentas.

## <span id="page-18-1"></span>2.2.5 Curvas polares e paramétricas

A expressão de uma função polar precisa de utilizar o símbolo θ, que pode ser escrito utilizando a tecla x,n,t.

A expressão de uma função paramétrica pode ser escrita como um vetor de coluna de tamanho 2. O primeiro coeficiente é a expressão  $x(t)$  enquanto o segundo é a expressão  $y(t)$ .

Os modelos das expressões estão disponíveis no menu pop‐up que aparece quando se‐ leciona a célula Adicionar um elemento.

### <span id="page-18-2"></span>2.2.6 Função inversa

Pode adicionar a função inversa de uma função introduzindo a equação sob a forma  $x=f(y)$ .

### <span id="page-18-3"></span>2.2.7 Inequações

Pode adicionar uma Inequação como um elemento da lista de opções a traçar. Para tal, utilize o modelo disponível no menu pop‐up que aparece quando seleciona a célula Adicionar um elemento ou introduzindo a expressão diretamente com o teclado. Para escrever o símbolo, pode utilizar os símbolos < e = escrevendo um e de seguida o outro, ou procurar diretamente o símbolo na Caixa de ferramentas.

### <span id="page-18-4"></span>2.2.8 Ativar ou desativar um elemento na lista

Um elemento desativado aparece a cinza na lista de funções. Pode ainda editar a expres‐ são, mas o seu gráfico e tabela de valores não serão mostrados nos separadores Gráfico e Tabela.

- 1. Para desativar um elemento, selecione o menu de três pontos que surge à direita da expressão na lista.
- 2. Confirme pressionando  $\infty$  para abrir o menu de opções desta função.
- 3. Selecione a opção Mostrar o elemento e prima  $\circledast$  para alterar o seu estado.
- 4. Volte à lista de expressões clicando  $\odot$ .

Repita o mesmo processo se quiser reativar um elemento que esteja desativado.

#### <span id="page-19-0"></span>2.2.9 Apagar a expressão de um elemento da lista

- 1. Selecione a expressão do elemento que deseja eliminar.
- 2. Pressione a tecla  $\binom{class}{\sqrt{2}}$ .

A expressão foi eliminada. Pode introduzir uma nova expressão.

#### <span id="page-19-1"></span>2.2.10 Renomear um elemento da lista

Pode alterar o nome de um elemento.

- 1. Selecione o elemento que deseja renomear e clique em  $\infty$ .
- 2. Utilize a tecla  $\boxed{\triangleleft}$  para colocar o cursor no incício da expressão.
- 3. Apague o nome da expressão utilizando  $\binom{class}{\infty}$ .
- 4. Pode agora introduzir o novo nome. Clique em (alpha) e de seguida na tecla correspondente à letra que quer adicionar. Se quiser adicionar mais do que uma letra, clique duas vezes em (Apple) para bloquear o teclado alfabético e de seguida nas teclas com as letras correspondentse. Certifique‐se que não excede 7 caracteres.
- 5. Confirme pressionando  $\circledcirc$ .

#### <span id="page-19-2"></span>2.2.11 Alterar a cor de uma curva

Quando adiciona um elemento, uma cor é‐lhe automaticamente atribuída. Pode no entanto alterar esta cor.

- 1. Selecione o menu de três pontos à direita de expressão desejada.
- 2. Clique em  $\infty$  para abrir o menu de opções deste elemento.
- 3. Selecione a opção Cor e clique em  $\infty$ .
- 4. Escolha por fim a cor desejada.

#### <span id="page-20-0"></span>2.2.12 Obter informações suplementares sobre uma cónica ou uma reta

Para expressões de cónicas ou retas, é possível consultar algumas grandezas calculadas a partir da expressão (excentricidade, semieixo maior, etc.).

- 1. Selecione o menu de três pontos à direita da expressão da cónica ou da reta.
- 2. Clique na tecla  $\infty$  para abrir o menu de opções.
- 3. Selecione Detalhes para aceder às informações suplementares da cónica ou da reta.

## <span id="page-20-1"></span>2.3 Usar o separador Gráfico

#### <span id="page-20-2"></span>2.3.1 Pontos de interesse

Quando acede ao separador Gráfico, a curva selecionada (ou seja, aquela em que o cursor se encontra) exibe os pontos de interesse a negrito: extremos (máximos e mínimos), interseções com outras curvas, zeros, etc.

Quando o cursor passa num ponto de interesse, fica a negrito e a legenda indica qual o tipo de ponto em causa.

#### <span id="page-20-3"></span>2.3.2 Mover o cursor na janela do gráfico

Pode mover o cursor usando as setas direcionais:

- $\cdot$  ( $\overline{\triangleleft}$  /  $\triangleright$ ): move o cursor para a esquerda e para a direita.
- $\cdot$   $\sqrt{\Delta}/\sqrt{2}$ : move o cursor para uma curva acima ou abaixo da curva em que está.

#### <span id="page-20-4"></span>2.3.3 Ajustar a janela de visualização

Para aceder às configurações da janela de visualização, selecione uma das opções no separador Gráfico e clique  $(x)$ .

Pode escolher entre três opções: Auto, Eixos e Navegar.

Quando estiver na janela de visualização do gráfico, pode clicar nas teclas + e ‐ para aumentar e diminuir o zoom.

#### Auto

Selecione Auto para ajustar automaticamente a janela de visualização. A janela irá então adaptar‐se às diferentes funções exibidas para tentar mostrar os pontos relevantes

#### *CAPÍTULO 2. FUNÇÕES* 21

das diferentes curvas. Quando esta opção é ativada, o ponto à direita do nome fica ama‐ relo. A opção é automaticamente desativada quando se muda a janela de visualização, seja usando outra opção ou navegando com as setas ao longo da curva da função. Se quiser desativar esta definição, por exemplo para adicionar uma nova função man‐ tendo a janela, pode desmarcar o ponto amarelo selecionando Auto e clicando em  $\infty$ . A janela mantém‐se a mesma, mas não será ajustada quando adicionar uma nova função.

#### Eixos

Em Eixos, pode introduzir os valores de Xmin, Xmax, Ymin e Ymax para definir a ja‐ nela de visualização. Estes valores também podem ser calculados automaticamente se optar por ativar a opção Auto nos submenus Valores de X e Valores de Y. Confirme selecionando a opção Confirmar e premindo a tecla ...

Se o gráfico não for ortonormado, o pictograma ≠ aparece à direita do nome do menu Eixos, para indicar que o gráfico não é ortonormado. No menu Eixos surgirá então a opção de colocar o gráfico no modo ortonormado.

#### Navegar

Escolha a opção Navegar para aceder a uma janela de visualização interativa de ecrã inteiro:

- $\cdot$  (a)/ $\sqrt{\rho}$ / $\sqrt{\nabla}$ : move a janela
- *+* / ‐: aumenta ou diminui o zoom

#### <span id="page-21-0"></span>2.3.4 Mover o cursor para um dado ponto de abcissa

- 1. Quando o cursor estiver sobre a curva da função para a qual procura uma deter‐ minada abcissa, pressione  $\infty$ .
- 2. O menu de opções da curva abre‐se.
- 3. Selecione a célula x e introduza a abcissa do ponto sobre o qual deseja colocar o cursor.
- 4. Clique em  $(x)$ .

O menu Cálculo fecha‐se e o cursor encontra‐se agora no ponto desejado.

Pode ainda escrever diretamente no teclado o valor da abcissa para ir diretamente para o ponto.

#### <span id="page-22-0"></span>2.3.5 Mover o cursor para um dado ponto de ordenada

- 1. Quando o cursor estiver sobre a curva da função para a qual procura um ponto em particular, clique na tecla  $\alpha$  ou  $\binom{360}{20}$ . Pode também selecionar o menu Cálculo situado na barra inferior ao separador.
- 2. O menu de opções da curva abre‐se.
- 3. Selecione a célula f(x) e introduza a ordenada do ponto sobre o qual deseja colocar o cursor.
- 4. Clique em  $(x)$ .

O menu Cálculo abre‐se e o cursor encontra‐se agora no ponto desejado. Se houver mais do que uma imagem inversa, pode navegar entre cada ponto clicando nas teclas  $\triangleright$  ou  $\overline{A}$ . Pode sair do modo **Imagem inversa**, clicando em  $\overline{A}$  ou  $\overline{B}$ .

Pode também utilizar a opção Imagem inversa disponível na secção Encontrar do menu Cálculo.

#### <span id="page-22-1"></span>2.3.6 Exibir o valor do número derivado

É possível visualizar o valor da derivada num ponto na barra inferior do ecrã.

- 1. Quando o cursor estiver numa curva, clique na tecla  $\alpha$  ou na tecla  $\binom{m}{n}$ . Pode também abrir o menu Cálculo na barra do separador na parte superior do ecrã.
- 2. O menu de opções da curva abre‐se. Selecione a secção Opções, e de seguida selecione Derivada e clique em « para alterar o seu estado.
- 3. Clique na tecla  $\odot$  para voltar à janela gráfica. O valor da derivada surge agora na barra inferior do ecrã, no menu Cálculo e a coluna de valores da função derivada surge no separador Tabela.

Faça o mesmo se quiser desativar a exibição do valor da derivada.

#### <span id="page-22-2"></span>2.3.7 A secção Encontrar do menu Cálculo

O menu Encontrar permite identificar pontos de interseção, mínimos e máximos, zeros, calcular integrais e desenhar tangentes.

- 1. Quando o cursor estiver numa determinada curva, clique  $\alpha$  ou  $\left(\frac{1}{\alpha_0}\right)$ . Também pode selecionar a opção Cálculo na barra do separador na parte superior do ecrã.
- 2. O menu de opções da curva abre-se. Selecione Encontrar e clique ...

Isto vai levá‐lo ao menu Encontrar.

#### Imagem inversa

O cursor move‐se automaticamente para a imagem inversa que solicitou. Para passar de uma imagem inversa para outra imagem inversa dentro da janela, use as setas di‐ recionais. Tenha em atenção que o antecedente deve estar localizado na janela a ser encontrada.

#### Interseção

O cursor move‐se automaticamente para um ponto em que a curva se interseta com ou‐ tra curva. Para saltar de um ponto de interseção para outro ponto de interseção dentro da janela, use as setas direcionais.

#### Máximo / Mínimo

O cursor move‐se automaticamente para um máximo / mínimo da função. Para saltar de um máximo / mínimo para outro máximo / mínimo dentro da janela, use as setas direcionais.

#### Zeros

O cursor move‐se automaticamente para um ponto em que a função toca o eixo das ab‐ cissas. Para saltar de um zero para outro zero dentro da janela, use as setas direcionais.

#### Tangente

Observe a tangente à curva num ponto. A sua equação é dada na legenda da barra na parte inferior do ecrã. Pode usar as setas direcionais para desenhar outras tangentes ou escrever diretamente a abcissa da tangente no teclado.

#### Integral

- 1. Na parte inferior da janela de visualização, é‐lhe pedido que selecione o limite inferior. Para tal, use as teclas  $\left( \mathbf{A} \right)$  e  $\mathbf{B}$  para posicionar o cursor sobre o limite inferior. Confirme com  $\infty$ . Pode escrever diretamente o valor  $x\$  com o teclado.
- 2. Agora selecione o limite superior da mesma forma. Confirme clicando «. Pode voltar ao passo anterior premindo  $\epsilon$ ). De seguida, é-lhe pedido para selecionar novamente o limite inferior.
- 3. O valor do integral que deseja calcular é mostrado na barra na zona inferior do ecrã. Para calcular um novo integral, clique S. Para sair do modo Integral, clique  $(x)$

#### Área entre duas curvas

Se tiver mais do que uma função traçada, pode calcular a área entre duas curvas.

- 1. Na barra inferior da janela, é pedido que selecione o primeiro limite. Para colocar o cursor sobre o primeiro termo utilize as teclas  $\overline{\mathcal{A}}$  e  $\overline{\mathcal{P}}$ . Valide de seguida com a tecla  $\binom{1}{\infty}$ . Pode também introduzir diretamente com o teclado o valor de *x*.
- 2. Selecione agora o segundo limite da mesma forma. Valide clicando em  $\infty$ . Pode voltar à etapa anterior clicando em  $\epsilon$ ). Se o fizer, será pedido de novo o primeiro limite.
- 3. O valor da área que deseja calcular é indicado na barra inferior do ecrã. Para calcular uma nova área, clique em  $\odot$ . Para sair do modo Área entre duas curvas, clique  $em$   $\infty$ .

## <span id="page-24-0"></span>2.4 Usar o separador Tabela

#### <span id="page-24-1"></span>2.4.1 Alterar o intervalo da tabela de valores

Pode preencher automaticamente a tabela de valores com os valores de *x*\$ em qualquer intervalo à sua escolha. Há duas formas de fazer isso:

- Primeira opção
	- 1. Selecione Definir o intervalo no separador Tabela e confirme clicando  $\infty$ .
	- 2. Vai entrar nas configurações, no intervalo de valores de *x*\$. Introduza os valores de X início e X fim com as teclas númericas do teclado e de seguida o valor do passo entre cada valor *x*.
	- 3. Selecione Confirmar e clique  $\infty$ . A nova tabela exibe o intervalo de valores especificado.
- Segunda opção
	- 1. Selecione a célula x no topo da primeira coluna da tabela e pressione  $\infty$ .
	- 2. O menu de opções da coluna x abre-se. Selecione Ajustar o intervalo e clique  $(x)$
	- 3. Será levado para o menu de configurações específicas para o intervalo de valores de *x*\$. Introduza os valores X início e X fim com as teclas númericas do teclado e defina o valor de passo entre cada valor de *x*.
	- 4. Selecione Confirmar e clique  $\infty$ . A nova tabela agora exibe o intervalo que especificou.

#### <span id="page-25-0"></span>2.4.2 Exibir os resultados exatos na tabela

Pode exibir os resultados exatos das imagens de cada função. Os valores de x mantêm‐se no entanto sob a forma decimal. Para tal:

- 1. Selecione Resultados exatos no menu de opções disponíveis na barra abaixo do separador.
- 2. Valide clicando em  $\infty$ .

A coluna de valores exibe agora os resultados sob a forma exata.

Desative esta opção da mesma forma para obter os resultados decimais e/ou aproxima‐ dos.

#### <span id="page-25-1"></span>2.4.3 Introduzir valores de x na tabela

Quando seleciona uma célula da primeira coluna da tabela (Coluna x), pode introduzir manualmente o valor de *x*\$ usando as teclas numéricas do teclado. Uma vez introduzido o valor na célula, confirme pressionando  $\alpha$ .

Pode apagar uma linha da tabela, selecionando-a e clicando (dans).

#### <span id="page-25-2"></span>2.4.4 Apagar todos os valores da tabela

- 1. Selecione a célula x no topo da primeira coluna da tabela e clique  $\infty$ .
- 2. Selecione Limpar a coluna e clique  $\infty$ .
- 3. Uma tabela vazia surge no ecrã. Pode agora introduzir os valores na coluna x de forma manual ou automática.

#### <span id="page-25-3"></span>2.4.5 Exibir os valores da função derivada

É possível exibir a coluna da função derivada na tabela.

- 1. Selecione o nome da função e clique  $\infty$ .
- 2. Selecione Coluna da função derivada e clique  $\infty$ . Acabou de ativar a exibição da coluna da função derivada.
- 3. Prima  $\odot$  para voltar à tabela. A coluna da função derivada surge ao lado da função selecionada.

Para ocultar a coluna da função derivada, siga os 3 passos anteriores ou selecione o nome da função derivada, clique  $\circledast$  para abrir as opções para esta coluna e deixar de a exibir.

## <span id="page-26-0"></span>Capítulo 3

## Equações

Esta aplicação permite que resolva equações e sistemas lineares. Dependendo da equa‐ ção, as soluções são dadas de uma forma exata ou aproximada.

## <span id="page-26-1"></span>3.1 Resolver uma equação

#### <span id="page-26-2"></span>3.1.1 Adicionar uma equação

Uma vez no menu Equações, pressione ⊗ para adicionar uma equação. Um pop-up surge, sugerindo os modelos de equações que pode modificar. Se não quiser usar um modelo, escolha Vazio.

Adicione a sua equação no campo de texto na parte inferior do ecrã. Pode usar qualquer letra minúscula como incógnita: selecione (Apha) e depois uma letra; ou simplesmente pressione a tecla  $\overrightarrow{f_{x,n,t}}$  para escrever a letra x.

Confirme selecionando  $\infty$  assim que tiver inserido a sua equação.

Para exibir o sinal =, pressione  $\binom{2}{\text{shift}}$  e de seguida  $\binom{2}{\text{shift}}$ . Se validar sem escrever o sinal = na equação, o mesmo será adicionado automaticamente.

#### <span id="page-26-3"></span>3.1.2 Soluções

Para obter as solução da equação, selecione a opção Resolver a equação na parte inferior do ecrã e clique  $\infty$ .

#### Equações do segundo e terceiro graus

Se a equação inserida for do segundo ou do terceiro grau, as soluções são dadas auto‐ maticamente na forma exata.

A tabela também exibe o valor do discriminante.

### Casos gerais

Normalmente, as soluções são calculadas numericamente e o seu valor é muitas vezes aproximado.

Quando seleciona Resolver a equação, a aplicação pede um intervalo no qual deve procurar a solução.

Defina os valores Xmin e Xmax e selecione a opção Resolver a equação.

Se existirem demasiadas soluções, a calculadora apenas apresenta as dez primeiras.

## 3.2 Resolver um sistema de equações

## 3.2.1 Inserir um sistema de equações

Para inserir um sistema de equações, basta seguir o procedimento anterior. Quando se adiciona uma segunda equação, a aplicação exibe ambas as equações como um sistema. Mais uma vez, pode utilizar qualquer letra minúscula como a incógnita. Podem ser adicionadas até 6 equações.

## 3.2.2 Soluções

A aplicação resolve sistemas lineares com coeficientes reais ou complexos.

Para obter as soluções, selecione a opção Resolver o sistema na parte inferior do ecrã e clique  $(x)$ .

A aplicação apresenta as soluções de forma exata. Também indica se existe uma infini‐ dade de soluções ou se não existe uma solução.

## <span id="page-28-0"></span>Capítulo 4

## Estatística

## <span id="page-28-1"></span>4.1 Começar

#### <span id="page-28-2"></span>4.1.1 Inserir dados na tabela

Quando entra na aplicação Estatística, deve inserir os seus dados numa tabela de duas colunas. É possível somar até 3 tabelas de dados.

- Na primeira coluna (Valores), insira os valores dos seus dados estatísticos.
- Na segunda coluna (Frequências), insira as frequências/tamanhos associados a cada valor no seu conjunto de dados, ou seja, o número de ocorrências de cada valor.

Ao preencher a primeira coluna, a segunda coluna é automati‐ camente preenchida com o valor 1. Isto significa que cada um dos valores nos seus dados estatísticos aparece apenas uma vez no conjunto. Altere os valores de frequência na segunda coluna se os valores no seu conjunto estatístico surgem mais do que uma vez.

Por exemplo, vamos considerar o seguinte conjunto de dados estatísticos: 1, 1, 1, 2, 3, 3, 4, 5, 5.

Para inserir estes dados na tabela, proceda como sugerido.

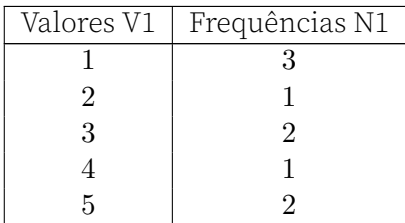

Pode também introduzir as frequências na coluna Frequências.

### <span id="page-29-0"></span>4.1.2 Representar graficamente os dados

Depois de inserir os dados na tabela, no separador **Dados**, pode representá-los graficamente.

- 1. Selecione o separador Gráfico na parte superior do ecrã.
- 2. Confirme clicando  $\circledast$ .
- 3. Escolha a representação desejada.

Pode escolher agora uma das seguintes representações:

- Histograma
- Diagrama da caixa
- Gráfico das frequências acumuladas
- Diagrama quartil‐quartil para uma distribuição normal

### <span id="page-29-1"></span>4.1.3 Exibir variáveis estatísticas

Uma vez inseridos os dados no separador Dados, pode exibir as variáveis estatísticas: média, desvio padrão, mediana, etc.

- 1. Selecione o separador Estat na parte superior do ecrã.
- 2. Confirme clicando  $\circledast$ .

Pode consultar uma tabela com variáveis estatísticas.

## <span id="page-29-2"></span>4.2 Usar o separador Dados

### <span id="page-29-3"></span>4.2.1 Apagar uma linha da tabela de dados

Pode apagar uma linha da tabela selecionando uma célula nessa linha e pressionando  $\begin{pmatrix} \text{clear } 16 \\ \text{ex } \end{pmatrix}$ 

Pode alterar o conteúdo de uma célula selecionando‐a e escrevendo um novo valor com o teclado.

#### <span id="page-30-0"></span>4.2.2 Apagar uma tabela de dados

É possível apagar uma tabela (colunas de valores e frequências).

- 1. Selecione o nome de uma das colunas da série que deseja eliminar (por exemplo V1). Confirme clicando (or).
- 2. O menu de opções da coluna surge no ecrã. Selecione Limpar a tabela e confirme  $com$   $\alpha$ .

O mesmo processo feito com a coluna de frequências (por exemplo N1) permite colocar todas as frequências com o valor 1.

Pode também apagar uma tabela clicando em  $\binom{2}{3}$  e de seguida em  $\binom{2}{3}$ . Ou colocando a sua seleção no nome da coluna V1 e clicando em  $\binom{class}{2}$ .

#### <span id="page-30-1"></span>4.2.3 Gerar uma lista com uma fórmula

É possível criar uma coluna da tabela de dados usando uma fórmula.

- 1. Selecione o nome da coluna a ser preenchida, por exemplo Frequências N1. Confirme pressionando  $\circledcirc$ .
- 2. O menu de opções da coluna surge no ecrã. Selecione Preencher com uma fór‐ mula e confirme com  $\infty$ .
- 3. Escolha uma das fórmulas que aparece no pop‐up ou opte pelo modelo Vazio para criar a sua própria fórmula.
- 4. Pode também introduzir uma fórmula que utilize o nome de outra coluna. Por exemplo, para preencher N2 com os valores de N1 a dividir por 2, pode usar a fórmula N1/2.

Para inserir uma letra maiúscula, pressione  $\overline{\varsigma_{\text{shift}}}$  e depois  $\overline{\varsigma_{\text{alpha}}^{\text{max}}}$  e de seguida selecione letra a ser exibida.

#### <span id="page-30-2"></span>4.2.4 Organizar uma lista de valores por ordem crescente

É possível ordenar uma lista na tabela de dados por ordem crescente. Esta ordenação afeta a coluna associada à lista (Valores ou Frequências).

- 1. Selecione o nome da coluna a ordenar. Confirme pressionando  $\infty$ .
- 2. O menu de opções da coluna abre-se. Selecione **Ordenar** e confirme com ⊗.

#### <span id="page-31-0"></span>4.2.5 Mostrar a coluna de frequências acumuladas

Pode adicionar uma terceira coluna a uma série de dados, com as frequências acumuladas.

- 1. Selecione o nome da coluna de uma série de dados para a qual quer visualizar as frequências acumuladas e clique em  $\infty$ .
- 2. Abre‐se o menu de opções da coluna. Selecione Frequências acumuladas e clique  $em$   $\circledast$  para ativar esta opção.
- 3. Por fim, clique em  $\ominus$  para voltar à tabela e visualizar a coluna das frequências acumuladas.

#### <span id="page-31-1"></span>4.2.6 Desativar uma série de dados

Pode desativar uma série de dados para que ela não apareça nos separadores Gráfico e Estat.

- 1. Selecione o nome de uma das colunas da série a desativar e clique em  $\infty$ .
- 2. O menu de opções da coluna abre-se. Selecione Mostrar a série e clique em  $\circledast$ para desligar esta opção.
- 3. Por fim, clique em  $\odot$  para voltar à tabela. A tabela desativada aparece a cinzento.

Para reativar a tabela, repita o processo e volte a ligar a opção Mostrar a série.

## <span id="page-31-2"></span>4.3 Usar o separador Gráfico

#### <span id="page-31-3"></span>4.3.1 Escolher uma representação

Pode visualizar os seus dados de várias formas. Para escolher uma representação:

- 1. Utilize as setas direcionais para selecionar o separador Gráfico na parte superior do ecrã.
- 2. Valide clicando em  $\infty$ .
- 3. Escolha o tipo de representação que deseja visualizar.

Uma vez escolhida a opção desejada, pode alterá‐la selecionando a opção Tipo disponí‐ vel na barra abaixo do separador.

#### <span id="page-32-0"></span>4.3.2 Histograma

#### Mover o cursor no histograma

Se tiver escolhido a representação dos dados sob a forma de um histograma, pode ler os valores e frequências para cada classe na barra inferior do ecrã. Os intervalos das classes também são exibidos na barra inferior.

Para mover a seleção para outra classe no histograma, utilize as teclas  $\overline{\mathcal{A}} \in \mathbb{R}$ . Para mover a seleção para outro conjunto de dados, utilize as teclas  $\boxed{\mathbf{a}}$  e  $\boxed{\mathbf{v}}$ .

#### Ajustar os parâmetros do histograma

Pode alterar a largura das barras do histograma (amplitude das classes) e o valor inicial do conjunto de dados.

- 1. Clique  $\circledast$  ou selecione a opção **Definições** disponível na barra abaixo do separador.
- 2. O menu de definições do histograma abre‐se. Introduza os valores para a largura dos retângulos e o valor inicial do conjunto. Confirme selecionando a opção Confirmar e clicando na tecla  $\binom{1}{\infty}$ .

#### <span id="page-32-1"></span>4.3.3 Diagrama da Caixa

Se tiver escolhido a representação dos dados sob a forma de um diagrama da caixa (di‐ agrama de extremos e quartis), pode ler as seguintes variáveis estatísticas, na legenda na zona inferior do ecrã:

- Minímo
- Primeiro quartil
- Mediana
- Terceiro quartil
- Máximo

Para mover o cursor, utilize as teclas  $\overline{\mathcal{A}}$  e  $\overline{\mathcal{P}}$ . Para mover para outro conjunto de dados, utilize as teclas  $\boxed{\triangle}$  e  $\nabla$ .

#### Mostrar outliers

Por defeito, os outliers não são representados no diagrama da caixa. Para os ativar:

- 1. Selecione a opção **Definições** na barra abaixo do separador e clique em  $\infty$  para abrir o menu de definições.
- 2. O menu de definições abre‐se e a opção Mostrar outliers está selecionada.
- 3. Clique em  $\infty$  para ativar a representação dos ouliers.
- 4. Por fim, clique em  $\odot$  para voltar ao gráfico.

### <span id="page-33-0"></span>4.3.4 Frequências acumuladas

Se tiver escolhido a representação dos dados sob a forma de um gráfico das frequências acumuladas, pode ler o valor das frequências acumuladas na barra inferior do ecrã. Para se deslocar entre os valores, utilize as teclas  $\overline{\mathcal{A}}$  e  $\overline{\mathcal{P}}$ .

Para se mover entrar as séries de dados, utilize as teclas  $\Omega$  e  $\nabla$ .

#### <span id="page-33-1"></span>4.3.5 Distribuição normal (diagrama quartil‐quartil)

Se tiver escolhido a representação dos dados sob a forma de um diagrama quartil‐quartil para a distribuição normal, a legenda na barra inferior do ecrã mostra o valor‐z espe‐ rado para cada um dos valores.

O diagrama representa também a reta *y* = *x−µ σ* .

Para se deslocar entre os valores, utilize as teclas  $\overline{\mathcal{A}}$  e  $\overline{\mathcal{P}}$ .

Para se mover entrar as séries de dados, utilize as teclas  $\Omega$  e  $\nabla$ .

## <span id="page-33-2"></span>4.4 Utilizar o separador Estat

O separador Stats exibe as variáveis estatísticas calculadas a partir dos dados do sepa‐ rador Dados:

- Número de itens
- Mínimo
- Máximo
- Amplitude
- Média
- Desvio padrão
- Variância
- Primeiro quartil
- Terceiro quartil
- Mediana
- Amplitude Interquartil
- Soma
- Soma dos quadrados
- Desvio padrão amostral
- Variância amostral
- Moda
- Frequência da moda

## <span id="page-35-0"></span>Capítulo 5

## Regressão

### <span id="page-35-1"></span>5.1 Começar

#### <span id="page-35-2"></span>5.1.1 Inserir os dados na tabela

Quando entra na aplicação Regressão, deve inserir os seus dados numa tabela de duas colunas. Pode adicionar até 3 tabelas de dados.

- Na primeira coluna (X1), introduza os valores da primeira variável do seu conjunto de dados estatísticos.
- Na segunda coluna (Y1), introduza os valores da segunda variável do seu conjunto de dados estatísticos.

#### <span id="page-35-3"></span>5.1.2 Mostrar a nuvem de pontos correspondente aos dados

Uma vez introduzidos os dados na tabela do separador Dados, pode exibir a nuvem de pontos correspondentes.

- 1. Selecione o separador Gráfico no topo do ecrã.
- 2. Confirme clicando  $\infty$ .

Pode ver os pontos que representam os seus dados. As coordenadas do ponto são exibi‐ das na zona inferior do ecrã. O coeficiente  $r$  da regressão linear é igualmente exibido.

#### <span id="page-35-4"></span>5.1.3 Mostrar um modelo de regressão

Uma vez exibida a nuvem de pontos, pode adicionar um modelo de regressão.

1. Uma vez no separador Gráfico, clique em  $\circledast$  para ver a lista de modelos de regressão disponíveis.
2. Selecione de seguida o modelo que deseja utilizar e clique em  $\infty$  para confirmar.

#### 5.1.4 Exibir variáveis estatísticas

Uma vez inseridos os dados no separador Dados, pode exibir as variáveis estatísticas: média, desvio padrão, mediana,…

- 1. Selecione o separador Estat no topo do ecrã.
- 2. Confirme clicando  $\infty$ .

Pode ver a tabela de variáveis estatística.

### 5.2 Usar o separador Dados

#### 5.2.1 Elimine um valor da tabela de dados

Pode apagar um valor da tabela selecionando uma célula nessa linha e pressionando  $\begin{pmatrix} \cosh \theta \\ \hline \mathbb{S} \end{pmatrix}$ 

Pode alterar o conteúdo de uma célula selecionando‐a e digitando um novo valor com o teclado.

Se apagar os dois valores de uma linha, ela desaparece da tabela.

#### 5.2.2 Apagar uma coluna da tabela

É possível eliminar todos os valores de uma coluna da tabela.

- 1. Selecione o nome da coluna que deseja eliminar. Confirme pressionando ...
- 2. O menu de opções da coluna abre‐se. Selecione Limpar a coluna e confirme com  $(x)$

Pode igualmente apagar uma coluna selecionando o nome dessa coluna (por exemplo a célula  $X1$  no topo da coluna) e clicando em  $\binom{max}{\infty}$ . Ou clicando em (shift) e depois ( $\overline{\bullet}$ ) em qualquer uma das células da coluna.

#### 5.2.3 Gerar uma lista com uma fórmula

É possível criar uma coluna da tabela de dados usando uma fórmula.

1. Selecione o nome da coluna a ser preenchida, por exemplo Y1. Confirme pressionando (ok).

- 2. O menu de opções da coluna surge no ecrã. Selecione Preencher com uma fór‐ mula e confirme com  $\circledast$ .
- 3. Escolha uma das fórmulas que aparece no pop‐up ou opte pelo modelo Vazio para criar a sua própria fórmula.
- 4. Pode também introduzir uma fórmula que utilize o nome de outra coluna. Por exemplo, pode escrever X1/2 para preencher a coluna Y1 com os valores de X1 a dividir por 2.

Para inserir uma letra maiúscula, clique em (shift) e depois (sipha) e de seguida na letra que quer escrever.

#### 5.2.4 Organizar uma lista de valores por ordem crescente

É possível ordenar uma lista na tabela de dados por ordem crescente. Esta ordenação afeta a coluna associada à lista (X ou Y).

- 1. Selecione o nome da coluna a ordenar. Confirme pressionando  $\infty$ .
- 2. O menu de opções da coluna abre-se. Selecione **Ordenar** e confirme com ⊗.

#### 5.2.5 Alterar o modelo de regressão linear

Pode mudar o modelo de regressão linear que utiliza diretamente a partir do separador Dados. Estão disponíveis os seguintes modelos:

- Linear
- Proporcional
- Quadrática
- Cúbica
- Quarto grau
- Logarítmica
- Exponencial
- Exponencial (duas formas disponíveis)
- Potência
- Trigonométrica
- Logística
- Mediana‐mediana
- 1. Selecione o nome da coluna e confirme clicando  $\infty$ .
- 2. O menu de opções da coluna abre-se. Selecione Regressão e confirme com  $\infty$ .
- 3. Selecione o modelo e clique  $\infty$ .

## 5.3 Usar o separador Gráfico

#### 5.3.1 Mover o cursor na janela do gráfico

Pode mover o cursor usando as setas direcionais:

- $\cdot$  ( $\overline{\bullet}$ ): move o cursor sobre a curva (ou pontos) para a esquerda e para a direita.
- $\cdot$   $\alpha$  /  $\nabla$ : move o cursor sobre uma curva (pu pontos) acima ou abaixo da curva (ou pontos) em que se encontra.

#### 5.3.2 Definir a janela de visualização

Para aceder às configurações da janela de visualização, selecione uma das opções abaixo do separador Gráfico e clique  $\infty$ .

Pode escolher entre três opções: Auto, Eixos e Navegar.

Quando estiver na janela de visualização do gráfico, pode clicar nas teclas  $\left( \begin{matrix} 1 \\ 1 \end{matrix} \right)$  e $\left( \begin{matrix} -1 \\ -1 \end{matrix} \right)$  para aumentar e diminuir o zoom.

#### Auto

Selecione Auto para ajustar automaticamente a janela de visualização. Quando esta opção é ativada, o ponto à direita do nome fica amarelo. A opção é automaticamente desativada quando se muda a janela de visualização, seja usando outra opção ou nave‐ gando com as setas ao longo da regressão.

Se quiser desativar esta definição, por exemplo para adicionar uma nova função man‐ tendo a janela, pode desmarcar o ponto amarelo selecionando Auto e clicando em  $\infty$ . A janela mantém‐se a mesma, mas não será ajustada quando adicionar uma nova função.

#### Eixos

Em Eixos, pode introduzir os valores de Xmin, Xmax, Ymin e Ymax para definir a janela de visualização. Estes valores também podem ser calculados automaticamente se optar por ativar a opção Auto nos submenus Valores de X e Valores de Y. Confirme selecionando a opção **Confirmar** e premindo a tecla  $\infty$ .

#### *CAPÍTULO 5. REGRESSÃO* 39

Se o gráfico não for ortonormado, o pictograma ≠ aparece à direita do nome do menu Eixos, para indicar que o gráfico não é ortonormado. No menu Eixos surgirá então a opção de colocar o gráfico no modo ortonormado.

#### Navegar

Escolha a opção Navegar para aceder a uma janela de visualização interativa de ecrã inteiro:

- $\cdot$   $\left(\frac{d}{\Delta}\right)/\left(\frac{d}{\Delta}\right)$  /  $\left(\frac{d}{\Delta}\right)$ : move a janela
- $\cdot$   $\left(\frac{1}{r}\right)$  /  $\left(\frac{1}{r}\right)$ : aumenta ou diminui o zoom

#### 5.3.3 Menu Regressão

O menu de Regressão disponível na barra abaixo do separador permite configurar todas as opções relativas à sua regressão, ou até efetuar cálculos com a mesma.

#### Mostrar um modelo de regressão

Uma vez criada a nuvem de pontos, pode selecionar um modelo de regressão.

- 1. Abra o menu Regressão.
- 2. Selecione de seguida o modelo que deseja utilizar e clique em  $\infty$  para confirmar.

#### Informações sobre a regressão

Depois de selecionado o modelo de regressão, pode obter a sua equação e coeficiente de determinação *r*2 associado.

Estas informações estão disponíveis no menu Regressão.

#### Prever os valores de X e Y

Pode procurar um ponto específico na linha de regressão a partir da sua abcissa ou ordenada: isto é, pode prever o valor de *X* para dado *Y* e o valor de *Y* para dado *X*.

- 1. Abra o menu Regressão na barra abaixo do separador.
- 2. Escolha Previsão dado X se quer descobrir o valor de *Y* e Previsão dado Y se quer descobrir o valor de *X*. Valide clicando em  $\infty$ .
- 3. Escreva o valor com o teclado numérico, selecione a opção Confirmar e clique ...

O cursor moveu‐se para o ponto desejado. Pode ler as coordenadas deste ponto na parte inferior do ecrã.

#### Alterar o modelo de regressão linear

Pode mudar o modelo de regressão linear. Estão disponíveis os seguintes modelos:

- Linear
- Proporcional
- Quadrática
- Cúbica
- Quarto grau
- Logarítmica
- Exponencial
- Exponencial (duas formas disponíveis)
- Potência
- Trigonométrica
- Logística
- Mediana‐mediana
- 1. Abra o menu Regressão na barra baixo do separador.
- 2. Abre‐se um menu de opções da regressão. Selecione Modelo e confirme com a tecla  $(\infty)$ .
- 3. Selecione o modelo que deseja e clique  $\infty$ .

Uma vez selecionado o modelo de regressão, o menu Regressão mostra as seguintes informações sobre o modelo de regressão escolhido:

- a equação da curva de regressão
- o coeficiente de correlação *r* para o modelo linear
- o coeficiente de determinação *R*<sup>2</sup> .

#### Mostrar o gráfico dos resíduos

O menu Regressão permite também ver o gráfico dos resíduos de uma regressão linear.

- 1. Abra o menu Regressão que encontra na opções abaixo do separador.
- 2. Vai abrir‐se o menu de opções da Regressão. Selecione Gráfico dos resíduos e valide com a tecla  $\circ$ .

#### Eliminar uma regressão

Pode apagar o modelo de regressão e voltar a ter apenas a nuvem de pontos.

- 1. Abra o menu Regressão que encontra na opções abaixo do separador.
- 2. Selecione a opção Eliminar a regressão e valide clicando em  $\infty$ .

## 5.4 Usar o separador Estatística

O separador Estatística exibe as variáveis estatísticas calculadas usando os dados do separador Dados:

- Média dos valores *x<sup>i</sup>* e *y<sup>i</sup>*
- Soma de *x<sup>i</sup>* e *y<sup>i</sup>*
- Soma dos quadrados de *x<sup>i</sup>* e *y<sup>i</sup>*
- Desvio padrão de *x<sup>i</sup>* e *y<sup>i</sup>*
- Variância de *x<sup>i</sup>* e *y<sup>i</sup>*
- Desvio‐padrão amostral (desvio‐padrão experimental estimado a partir da amos‐ tra) de *x<sup>i</sup>* e de *y<sup>i</sup>*
- Número de pontos
- Covariância
- Soma de *x<sup>i</sup> × y<sup>i</sup>*
- Declive *a* e interceção da linha de regressão *b* (ou outro modelo de coeficientes)
- Coeficiente da correlação *r*
- Coeficiente da determinação *r* 2

## Capítulo 6

# Probabilidades

A aplicação Probabilidades permite estudar diferentes distribuições de probabilidade, tais como Binomial, Normal ou Exponencial. Introduza os parâmetros da distribuição e obtenha as probabilidades correspondentes. Está organizada em 3 passos:

- 1. Escolha da distribuição de probabilidade: selecione a distribuição de probabili‐ dade cujos cálculos de probabilidade deseja calcular, por exemplo a distribuição normal.
- 2. Escolha dos parâmetros: escreva os valores dos parâmetros da função densidade de probabilidade, desvio padrão e média, por exemplo.
- 3. Calcule as probabilidades: defina os limites e calcule a probabilidade correspon‐ dente ou o seu inverso escrevendo um valor de probabilidade para calcular o valor do limite correspondente.

Feita a escolha e passando ao próximo passo, pode voltar para trás selecionando  $\odot$ .

## 6.1 Primeiro passo: escolher a distribuição da probabilidade

Selecione a distribuição de probabilidade desejada com as setas direcionais. Em se‐ guida, confirme pressionando  $\circ$  para ir para o próximo passo.

Pode escolher entre 5 distribuições contínuas e 3 distribuições discretas. Distribuições contínuas:

- Distribuição uniforme
- Distribuição exponencial
- Distribuição normal
- Distribuição qui‐quadrado
- Distribuição Student
- Distribuição F de Fisher

Distribuições discretas:

- Distribuição binomial
- Distribuição geométrica
- Distribuição de Poisson

## 6.2 Segundo passo: escolher os parâmetros

Escreva os valores dos parâmetros e selecione a opção Seguinte e clique « para ir para o próximo passo.

Na parte inferior do ecrã, verá a descrição dos parâmetros que selecionou. Na tabela seguinte, recorde os parâmetros solicitados para cada distribuição.

### 6.2.1 Binomial

(*n*, *p*): número de ensaios e probabilidade de sucesso (número natural, número real em [0*,* 1])

#### 6.2.2 Uniforme

(*a*, *b*): limites do intervalo (número real, número real)

#### 6.2.3 Exponencial

*λ*: parâmetro número real estritamente positivo

#### 6.2.4 Normal

(*µ*, *σ*): média e desvio padrão (número real, número real estritamente positivo)

#### 6.2.5 Chi2

*k*: graus de liberdade número inteiro estritamente positivo

#### 6.2.6 Student

*k*: graus de liberdade número real estritamente positivo

#### 6.2.7 Geométrica

*p*: probabilidade de sucesso número real em ]0*,* 1]

#### 6.2.8 Hipergeométrica

*N*: tamanho da população *K*: número de elementos que contêm a característica em estudo *n*: tamanho da amostra

#### 6.2.9 Poisson

*λ*:parâmetro número real estritamente positivo

#### 6.2.10 Fisher

(*d*1, *d*2): graus de liberdade do numerador e do denominador (número real estritamente positivo, número real estritamente positivo)

## 6.3 Terceiro passo: cálculo das probabilidades

#### 6.3.1 Calcular uma probabilidade

- 1. Selecione o limite no qual pretende introduzir o valor.
- 2. Escreva o valor.
- 3. Confirme pressionando  $\infty$ .

Pode agora ler o resultado do cálculo da probabilidade

#### 6.3.2 Alterar os limites

Pode modificar o tipo de limites para os seus cálculos de probabilidade:

•

$$
X \leq a
$$
  
.  
.  
.  

$$
a \leq X
$$
  
.  
.  
.  

$$
X \leq a
$$
  
.  
.  

$$
X = a
$$

A última opção diz respeito apenas às distribuições discretas. Para tal, siga as instruções abaixo:

- 1. Selecione o ícone Tipo de limite na parte superior esquerda do ecrã e clique «.
- 2. Um menu suspenso abre-se. Escolha o tipo de limite desejado e clique ⊗.

Acabou de alterar o tipo de limites para calcular as suas probabilidades.

#### 6.3.3 Calcular o inverso de uma probabilidade

Pode calcular *a* em  $P(a \leq X) = p$  de um dado valor de probabilidade *p*.

- 1. Selecione o campo no qual o valor de probabilidade está localizado.
- 2. Introduza o valor.
- 3. Confirme clicando  $\circledast$ .

A calculadora irá exibir o valor de *a*.

## Capítulo 7

# Inferência

### 7.1 Secção Testes

Esta secção permite realizar testes de hipóteses:

- para uma proporção ou diferença de duas proporções
- para uma média ou diferença de duas médias
- testes de adequação do qui‐quadrado ou testes de independência do qui‐quadrado
- teste do declive de uma reta de regressão

Para cada um destes testes, a interface permite primeiro definir a sua hipótese nula e a sua hipótese alternativa (esta etapa está implícita no teste do qui‐quadrado). Introduza então os seus dados de amostra.

A calculadora calcula de seguida a estatística do teste e dá‐lhe acesso a um gráfico assim como a conclusão: rejeição ou não da hipótese inicial.

#### 7.2 Secção Intervalos

Esta secção permite calcular intervalos de confiança:

- para uma proporção ou diferença de duas proporções
- para uma média ou diferença de duas médias
- para o declive de uma reta de regressão

Para cada um destes tipos de intervalos, é pedido que introduza primeiro os dados da amostra. A calculadora mostra então as características do intervalo, bem como uma representação gráfica. A calculadora dá também o intervalo de forma numérica por baixo da representação gráfica.

Pode utilizar a função cópia para definir o intervalo calculado.

## Capítulo 8

# Sequências

#### 8.1 Começar

#### 8.1.1 Desenhar o gráfico de uma sequência

- 1. Quando entra na aplicação Sequências, selecione a célula Adicionar uma sequên $cia$  e confirme clicando  $\circledcirc$ .
- 2. Escolha o tipo de sequência que quer inserir: expressão explícita da sequência (basedada em *n*), primeira ordem recursiva (expressão baseada no termo anterior) ou segunda ordem recursiva (expressão baseada nos dois termos anteriores).
- 3. Em seguida, digite a expressão da sequência que deseja desenhar. O campo de edição da sequência surge na parte inferior do ecrã. Para usar a variável *n* na expressão da sequência, clique na tecla (xati). Para usar uma fórmula recursiva, utilize os atalhos do menu Caixa de ferramentas clicando em ( $\mathbb{R}$ ). Neste caso, deve indicar o valor do primeiro termo da sequência.
- 4. Confirme clicando em  $\infty$ .
- 5. De seguida selecione a opção Traçar o Gráfico na parte inferior do ecrã ou clique no separador Gráfico no topo do ecrã.
- 6. Confirme clicando em  $\infty$ .

Está agora no separador Gráfico e o seu gráfico foi traçado. Pode mover o cursor utilizando as setas direcionais e ler as coordenadas dos pontos na parte inferior do ecrã.

Para abrir o menu de opções do gráfico no qual o cursor está localizado, pressione  $(\alpha)$ .

#### 8.1.2 Exibir a tabela de valores

A tabela de valores para a função pode ser encontrada no separador Tabela. Há duas formas de aceder à mesma.

- Primeira opção: a partir do separador Sequências.
	- 1. Se está no separador Sequências, selecione a opção Exibir valores na parte inferior do ecrã.
	- 2. Confirme clicando  $\alpha$ .

A tabela de valores é exibida.

- Segunda opção: a partir de qualquer separador
	- 1. Selecione o separador Tabela na parte superior do ecrã.
	- 2. Confirme clicando  $\widehat{\infty}$ .

A tabela de valores é exibida.

## 8.2 Usar o separador Sequências

#### 8.2.1 Adicionar uma sequência à lista

Pode adicionar até 3 sequências na lista.

- 1. Selecione a opção Adicionar uma sequência no fim da lista
- 2. Confirme clicando  $\infty$ .

Em seguida, escolha o tipo de sequência que pretende introduzir e escreva a sua expres‐ são.

#### 8.2.2 Editar a expressão de uma sequência

Pode alterar a expressão de uma sequência na lista, destacando-a e pressionando ⊗. O campo de edição de sequência é então exibido na parte inferior do ecrã.

#### 8.2.3 Ativar ou desativar uma sequência na lista

Uma sequência desativada aparece a cinza na lista. Pode ainda editar a sua expressão, mas o seu gráfico e tabela de valores não serão mostrados nos separadores Gráfico e Tabela.

- 1. Para desativar uma sequência, selecione o nome da sequência na lista.
- 2. Confirme clicando  $\infty$  para abrir o menu de opções para esta sequência.
- 3. Selecione a opção Mostrar o elemento e clique (o para alterar o estado da sequência
- 4. Volte à lista de sequências clicando em  $\Theta$ .

Repita o processo se quiser alterar reativar uma sequência.

#### 8.2.4 Eliminar a expressão de uma sequência

- 1. Selecione a expressão da sequência que quer eliminar.
- 2. Clique na tecla  $\binom{clear}{\boxtimes}$ .

A expressão da sequência foi eliminada. Pode introduzir uma nova expressão.

#### 8.2.5 Remover uma sequência da lista

Pode remover permanentemente uma sequência da lista.

- 1. Selecione o nome da sequência a ser removida da lista de sequências.
- 2. Confirme pressionando  $\infty$  para abrir o menu de opções para esta sequência.
- 3. Selecione a opção Eliminar a sequência e confirme.

A sequência desaparece da lista.

Também pode apagar uma sequência da lista, selecionando o nome da sequên‐ cia a apagar e premindo $\binom{dearr}{\sqrt{2}}$ .

#### 8.2.6 Alterar o tipo da sequência

Pode escolher o tipo de expressão de uma sequência: expressão explícita da sequência (baseada em *n*\$), primeira ordem recursiva (expressão baseada no termo anterior) ou segunda ordem recursiva (expressão baseada nos dois termos anteriores).

- 1. Selecione o nome da sequência que deseja modificar
- 2. Confirme pressionando  $\alpha$  para abrir o menu de opções para esta sequência.
- 3. Selecione a opção **Tipo de sequência** e prima  $\alpha$ .

4. Escolha o tipo de expressão desejada e confirme premindo  $\infty$ .

O tipo da sequência foi alterado. Se escolheu definir a sequência com uma expressão recursiva, terá que fornecer o primeiro termo.

Quando muda o tipo de sequência, a expressão previamente inserida para essa sequên‐ cia é eliminada.

#### 8.2.7 Escrever a expressão de uma sequência recursiva

Pode adicionar a expressão de uma sequência recursiva, por exemplo  $u_{n+2} = u_{n+1} +$  $u_n$ \$. Pode utilizar os dois termos anteriores na expressão  $(u_{n+1} \n\t\in u_n \n\t\$ 

Para tal, pressione a tecla (stema) ao editar a expressão e selecione o termo que precisa. Pode ainda escrever diretamente o termo desejado. Digite u (n+1) para *un*+1 e u (n) para *un*.

Com uma sequência recursiva, deve definir os primeiros termos da sequência. Insira os termos necessários na lista abaixo da expressão da sequência recursiva.

#### 8.2.8 Alterar o índice do primeiro termo

- 1. Selecione o nome da sequência a ser editada
- 2. Confirme pressionando  $\infty$  para abrir o menu de opções para esta sequência.
- 3. Selecione a linha Índice do primeiro termo e escreva um valor.
- 4. Prima  $\circledast$  e  $\circledast$  para voltar ao separador **Sequências**.

#### 8.2.9 Alterar a cor de uma sequência

Quando adiciona uma sequência, uma cor é‐lhe automaticamente atribuída. Pode no entanto alterar esta cor.

- 1. Selecione o nome da sequência cuja cor deseja alterar.
- 2. Clique em  $\circledcirc$  para abrir o menu de opções dessa sequência.
- 3. Selecione a opção Cor e clique em  $(\alpha)$ .
- 4. Escolha por fim a cor que deseja atribuir à sequência e clique em  $\circledcirc$  para confirmar.

## 8.3 Usar o separador Gráfico

#### 8.3.1 Mover o cursor na janela do gráfico

Pode mover o cursor usando as setas de direção:

- $\cdot$   $\overline{\mathcal{A}}$  /  $\overline{\mathsf{P}}$ : move o cursor na linha da direta para a esquerda ou de ponto para ponto.
- $\cdot$   $\alpha$  /  $\overline{\triangledown}$ : move o cursor para a sequência acima ou abaixo da sequência em que se encontra.

#### 8.3.2 Ajustar a janela de visualização

Para aceder às configurações da janela de visualização, selecione uma das opções no separador Gráfico e clique  $(\alpha)$ .

Pode escolher entre três opções: Auto, Eixos e Navegar.

Quando estiver na janela de visualização do gráfico, pode clicar nas teclas + e ‐ para aumentar e diminuir o zoom.

#### Auto

Selecione Auto para ajustar automaticamente a janela de visualização. A janela irá então adaptar‐se às diferentes sequências exibidas. Quando esta opção é ativada, o ponto à direita do nome fica amarelo. A opção é automaticamente desativada quando se muda a janela de visualização, seja usando outra opção ou navegando com as setas ao longo da curva da função.

Se quiser desativar esta definição, pode desmarcar o ponto amarelo selecionando Auto e clicando em «. A janela mantém-se a mesma, mas não será ajustada quando adicionar uma nova função.

#### Eixos

Em Eixos, pode introduzir os valores de Xmin, Xmax, Ymin e Ymax para definir a janela de visualização. Estes valores também podem ser calculados automaticamente se optar por ativar a opção Auto nos submenus Valores de X e Valores de Y. Confirme selecionando a opção Confirmar e premindo a tecla ...

Se o gráfico não for ortonormado, o pictograma ≠ aparece à direita do nome do menu Eixos para indicar que o gráfico não é ortonormado. No menu Eixos surgirá então a opção de colocar o gráfico no modo ortonormado.

#### Navegar

Escolha a opção Navegar para aceder a uma janela de visualização interativa de ecrã inteiro:

- $\cdot$  (a)/ $\sqrt{\rho}$ / $\sqrt{\nabla}$ : move a janela
- *+* / ‐: aumenta ou diminui o zoom

#### 8.3.3 Mover o cursor para um dado ponto de abcissa

- 1. Quando o cursor estiver sobre o gráfico da sequência para a qual procura uma de‐ terminada abcissa, clique na tecla  $\circledast$  ou na tecla  $\circledast$ . Pode também abrir o menu Cálculo na barra do separador na parte superior do ecrã.
- 2. O menu de opções da sequência abrir‐se‐á, selecione Ir para e confirme.
- 3. Introduza a abcissa do ponto para o qual deseja mover o cursor.
- 4. Selecione Confirmar e clique  $\binom{1}{k}$ .

O cursor está agora no ponto selecionado.

Pode ainda escrever diretamente no teclado o valor da abcissa para ir diretamente para o ponto.

#### 8.3.4 Calcular a soma dos termos

- 1. Uma vez colocado o cursor na sequência para a qual quer calcular a soma dos termos, clique na tecla «) ou na tecla (\*). Pode também abrir o menu Cálculo na barra do separador na parte superior do ecrã..
- 2. O menu de opções de gráfico é aberto. Selecione Soma dos termos e clique ...
- 3. Na parte inferior da janela, é‐lhe pedido que selecione o primeiro termo. Para tal, utilize as teclas  $\overline{\Phi}$  e  $\overline{P}$  para posicionar o cursor no primeiro termo. Confirme com a tecla  $\alpha$ ). Pode também escrever diretamente o índice do primeiro termo *n* diretamente com o teclado.
- 4. Agora selecione o último termo da mesma forma. Confirme pressionando  $\infty$ . Pode voltar ao passo anterior premindo  $\infty$ . Em seguida, é-lhe pedido para selecionar novamente o primeiro termo.
- 5. O valor da soma que deseja calcular é mostrado na barra inferior da tela. Para calcular uma nova soma, pressione  $\epsilon$ ). Para sair do modo **Soma dos termos** clique  $(x)$

#### 8.3.5 Traçar um gráfico da teia para estudar a convergência de uma sequência definida por recorrência

No caso das sequências definidas por recorrência sob a forma de  $u_{n+1} = f(u_n)$ , é possível traçar um gráfico da teia que representa a curva de *f* bem como a curva da equação *y* = *x*. Isto permite estudar a convergência da sequência.

- 1. Colocar o cursor sobre a sequência para a qual queremos traçar o gráfico da teia.
- 2. Clicar em  $\infty$ . O menu de opções da sequência abre-se. Pode igualmente abrir o menu através da opção Cálculo situado na barra abaixo do separador.
- 3. Selecione Gráfico da teia e clique em  $(\infty)$ .
- 4. Utilize as teclas  $\triangleright$  e  $\triangleleft$  para navegar de termo a termo. Pode também clicar em  $(x)$  para calcular o termo seguinte.
- 5. Clique em  $\ominus$  para sair do gráfico da teia.

Pode também aumentar e diminuir o zoom com as teclas  $\binom{-2}{k}$ .

### 8.4 Usar o separador tabela

#### 8.4.1 Alterar o intervalo na tabela de valores

Pode preencher automaticamente a tabela de valores de *n* em qualquer intervalo de valores. Há duas formas de fazer isso.

- Primeira opção
	- 1. Selecione Ajustar o intervalo no separador Tabela e confirme clicando  $\infty$ .
	- 2. Pode ir a configurações para especificar o intervalo de valores de *x*. Intro‐ duza os valores de N início e N fim com as teclas numéricas do teclado e o passo entre cada valor *n*.
	- 3. Selecione **Confirmar** e clique  $\infty$ . A nova tabela mostra o intervalo que acabou de definir.
- Segunda opção
	- 1. Selecione a célula **n** no topo da primeira coluna da tabele e pressione  $\infty$ .
	- 2. O menu de opção para a coluna n abre-se. Selecione Ajustar o intervalo e clique  $(x)$ .
	- 3. Vai entrar nas configurações para especificar o intervalo de valores de *x*. In‐ troduza os valores de N início e N fim com as teclas numéricas do teclado e o passo entre cada valor *n*.

4. Selecione a opção Confirmar e clique  $\binom{1}{x}$ . A nova tabela mostra o intervalo que acabou de definir.

#### 8.4.2 Escrever os valores de n na tabela

Quando seleciona uma célula da primeira coluna da tabela (Coluna n), pode inserir manualmente um valor de *n*\$ usando as teclas numéricas do teclado. Depois de ter inserido o seu valor na célula, confirme pressionando  $\infty$ .

Pode apagar uma linha da tabela, selecionando-a e pressionando (control e desemble).

#### 8.4.3 Apagar todos os valores da tabela

- 1. Selecione a célula **n** no topo da primeira coluna da tabela e pressione  $\infty$ .
- 2. Selecione Apagar coluna e pressione  $\infty$ .
- 3. Uma tabela de valores vazia surge no ecrã. Pode adicionar valores no campo n manual ou automaticamente.

## Capítulo 9

# Python

A versão do Python disponível na sua calculadora é a MicroPython 1.17, compatível com o Python 3.4.

## 9.1 Scripts

#### 9.1.1 A lista de scripts

Ao entrar na aplicação, pode ver a lista de scripts guardados. Quando usa a aplicação pela primeira vez quatro scripts estão definidos como exemplos: squares.py, mandelbrot.py, parabola.py e polynomial.py.

#### 9.1.2 Adicionar ou remover um script da lista

Pode adicionar até 8 scripts na lista.

- 1. Selecione a célula Adicionar um script por baixo da lista.
- 2. Confirme premindo  $\circledast$ .

Um novo script surge na lista. Pode introduzir o nome para este novo script. Para apagar um script, selecione o ícone de configurações ao lado do nome do script e clique  $\circ$ . Escolha Eliminar o script e clique  $\circ$ .

#### 9.1.3 Renomear o script

Para mudar o nome de um script, selecione o ícone de configurações ao lado do nome do script e clique  $\infty$ . Escolha Renomear e clique  $\infty$  para confirmar. Pode mudar o nome do script.

#### 9.1.4 Editar um script

Para editar script, basta selecionar o nome do script e pressionar  $\alpha$ . O editor abre-se e pode escrever os seus algoritmos.

Para introduzir um carácter alfabético (marcado a laranja no teclado), prima a tecla  $\binom{4^{n+1}}{4^{n+1}}$ e depois prima a letra que pretende introduzir. Para caracteres maiúsculos, prima a tecla (shift) antes de adicionar a letra que pretende. Para bloquear o teclado em modo alfabético, prima duas vezes a tecla  $\binom{A^{p_{\text{max}}}}{q_{\text{min}}}$ e prima Spara alternar entre maiúsculas e minúsculas.

Para o ajudar a escrever, pressione ( a). O menu abrir-se-á, mostrando alguns atalhos para facilitar a edição. O menu Laços e Testes oferece blocos pré‐preenchidos para la‐ ços for e while, testes if e uma série de conditions. O menu Catálogo lista as funções presentes no Python e dá uma pequena descrição das mesmas. Pode ainda utilizar a te‐  $cla(\overline{C_{\text{var}}} )$  para exibir a lista de funções definidas nos seus scripts, assim como as variáveis globais.

Se quiser copiar e colar parte de um texto, selecione os caracteres a serem copiados mantendo pressionada a tecla ( $\sin \theta$ ) e usando ( $\sin \theta$ ). De seguida, pressione  $\sin \theta$ ) e depois  $\overbrace{C_{\text{var}}^{\text{op}}}$  para copiar o texto selecionado. Pressione  $\overline{\text{shit}}$  e depois  $\overbrace{C_{\text{var}}^{\text{sup}}}$  para colar esse mesmo texto.

#### 9.1.5 Preenchimento automático

O editor de scripts dispõe de preenchimento automático. Assim que começar a escrever uma palavra, a aplicação propõe uma sugestão a cinzento.

- Para aceitar a sugestão, clique na tecla  $\rho$  ou  $\alpha$
- Para recusar uma sugestão, clique em  $\odot$  ou continue a introduzir o texto para recusar a sugestão
- Para obter uma sugestão diferente, clique na tecla  $\Omega$  ou  $\overline{\mathbf{v}}$
- Todas as sugestões possíveis a partir do prefixo que introduzir estão disponíveis clicando na tecla (var)

#### 9.1.6 Desativar a importação automática para o interpretador

A importação automática é ativada para os seus scripts. Isto significa que o comando from script\_name import \* é sistematicamente inserido quando o interpretador é aberto para que possa utilizar as funções definidas nos scripts dentro da consola. Para desativar a importação automática de um script, selecione o ícone de configura‐ ções junto do nome do script e pressione «. Escolha Importação auto no interpretador e clique « para alterar a chave. A chave fica a cinza e o script não será ativado automaticamente novamente.

## 9.2 O interpretador

No final da lista de scripts está a opção Interpretador interativo que permite o acesso ao interpretador interativo de Phyton.

A seta tripla >>> pede que digite um comando.

Pode usar os atalhos do menu (esterial para introduzir o texto mais facilmente. O menu da tecla (ver) contém a a lista de funções e variáveis globais contidas nos scripts importados. Para interromper a execução de um script, pressione a tecla  $\Theta$  no teclado. Se o script estiver bloqueado num loop infinito, pressione e segure a tecla  $\Theta$  e repita até que o script seja interrompido.

## 9.3 Módulos

Os módulos presentes nesta função de Phyton são math, cmath, matplotlib.pyplot, turtle, random, kandinsky, ion e time.

### 9.3.1 O módulo math

Aqui está a descrição completa do módulo math. Pode obter esta lista na sua calculadora pressionando (.), selecionando Módulos e depois math.

- **e** A constante e=2.718281828459045.
- **pi** A constante pi=3.141592653589793.
- **sqrt(x)** Raíz quadrada, digite sqrt(x) para *<sup>√</sup> x*.
- **pow(x,y)** Expoente, digite pow(x,y) para *x y* .
- **exp(x)** Exponencial, digite exp(x) para *e x* .
- **expm1(x)** Exponencial menos 1, digite expm1(x) para *e <sup>x</sup> <sup>−</sup>* <sup>1</sup>.
- **log(x)** Logaritmo natural: log(x) calcula *ln*(*x*).
- **log2(x)** Logaritmo de base 2, digite  $\log_2(x)$  para  $\frac{\ln(x)}{\ln(2)}$ .
- **log10(x)** Logaritmo de base 10, digite  $\text{log}10(x)$  para  $\frac{ln(x)}{ln(10)} = log(x)$ .

- **cosh(x)** Cosseno hiperbólico.
- **sinh(x)** Seno hiperbólico.
- **tanh(x)** Tangente hiperbólica.
- **acosh(x)** Inverso do cosseno hiperbólico.
- **asinh(x)** Inverso do seno hiperbólico.
- **atanh(x)** Inverso da tangente hiperbólica.
- **cos(x)** Cosseno em radianos.
- **sin(x)** Seno em radianos.
- **tan(x)** Tangente em radianos.
- **acos(x)** Arco cosseno.
- **asin(x)** Arco seno.
- **atan(x)** Arco tangente.
- **atan2(y,x)** Digite atan2(y,x) para calcular *atan*( *y*  $\frac{y}{x}$ .
- **ceil(x)** Teto.
- **copysign(x,y)** Devolve x com o sinal de y, por exemplo copysign(3,-1)=-3.
- **fabs(x)** Valor absoluto, **fabs(x)** devolve  $|x|$ .
- **factorial(n)** Função fatorial, factorial(n) devolve *n*!.
- **floor(x)** Parte inteira, digite **floor(x)** para calcular  $|x|$ .
- **fmod(a,b)** fmod(a,b) devolve *a* módulo *b*.

**frexp(x)** Mantissa e exponente de x: por exemplo, frexp(10) devolve (0.625,4) porque  $10 = 0.625 \times 2^4$ .

**ldexp(x,i)** Inverso de frexp(x), que é  $x \times 2^i$ .

**modf(x)** Partes inteiras e fracionárias, por exemplo modf(5.1)=(0.1,5.0).

**isfinite(x)** Verifica se x é finito.

**isinf(x)** Verifica se x é infinito.

**isnan(x)** Verifica se x é NaN.

**trunc(x)** Devolve x truncado para um número inteiro, por exemplo trunc(6.7)=6.

**radians(x)** Converte x de graus para radianos, por exemplo radians(180) devolve 3.141592653589793.

**degrees(x)** Converte x de radianos para graus, por exemplo degrees(pi) devolve 180.

**erf(x)** Função de erro,  $erf(x) = \frac{2}{\pi} \int_0^x e^{-t^2} dt$ .

**erfc(x)** Função de erro complementar,  $erfc(x) = 1 - erf(x)$ .

**gamma(x)** Função Gama.

**lgamma(x)** Log-gamma,  $lgamma(x) = ln(gamma(x))$ .

#### 9.3.2 O módulo cmath

Aqui está a descrição completa do módulo cmath. Pode obter esta lista na sua calcula‐ dora pressionando $\binom{p\#p}{n}$ e indo para **Módulos** e depois cmath.

- **e** A constante e=2.718281828459045.
- **pi** A constante pi=3.141592653589793.
- **phase(z)** Fase de z em radianos, por exemplo phase(1j)=1.570796326794897.
- **polar(z)** Representação de z em coordenadas polares: polar(1j) devolve (1.0, 1.570796326794897).
- **rect(z)** Representação de z em coordenadas cartesianas: rect(1,pi/4) devolve 0.70710+0.70710j.
- **exp(x)** Função exponential, por exemplo exp(i\*pi/4) devolve 0.70710+0.70710j.
- **log(x)** Logaritmo natural, por exemplo log(1j) devolve 1.570796326794897j.
- **sqrt(x)** Raíz quadrada.
- **cos(x)** Cosseno.
- **sin(x)** Seno.

#### 9.3.3 O módulo matplotlib.pyplot

Aqui está a descrição completa do módulo matplotlib.pyplot. Pode ver esta lista na sua calculadora clicando em (traj, indo para Módulos e depois matplotlib.pyplot.

**arrow(x,y,dx,dy)** Traça uma seta desde o ponto (x,y) até ao ponto (x+dx,y+dy). É possível colocar um argumento opcional para ajustar o tamanho da seta escrevendo, por exemplo, head\_width=0,1. Outro argumento opcional pode ser utilizado para escolher a cor do traçado, por exemplo, escrevendo color="red"'.

**axis((xmin,xmax,ymin,ymax))** Coloca a janela de visualização em (xmin,xmax,ymin,ymax). A instrução eixo() devolve a lista de valores das extremidades dos eixos. Além disso, eixo("off") ou eixo(False) esconde os eixos, enquanto eixo("on") ou eixo(True) exibe‐os. Para reiniciar os eixos com o ajuste automático, é possível utilizar a instrução eixo("auto").

**bar(x,height,bin\_width,bottom)** Traça um gráfico de barras a partir dos valores da lista x e dos números da lista height. Os dois últimos argumentos são opcionais. O argumento bin\_width permite definir a largura das barras, que por defeito é de 0,8. O argumento bottom é a lista das ordenadas iniciais das barras, definidas a 0 por defeito. É possível colocar um argumento opcional para escolher a cor do traçado, escrevendo por exemplo color="red".

**grid()** Mostra a grelha se estava escondida ou esconde a grelha se estava a ser exibida. As declarações grid(True) e grid(False) mostram ou escondem a grelha, respectivamente.

hist(x, bins) Traça um histograma a partir dos valores da lista x. O segundo argumento é opcional. Se o segundo argumento for um número inteiro, define o número de retângulos que compõem o histograma. Este número é 10 por defeito. Se o segundo ar‐ gumento for uma lista, permite escolher as classes do histograma. Por exemplo, se bin for  $[0,1,3,5]$ , as classes serão:  $[0,1[$ ,  $[1,3[$ e  $[3,5]$ . É possível colocar um argumento opcional para escolher a cor do traçado, escrevendo, por exemplo, color="red"'.

**plot(x,y,color)** Traça a lista y em função da lista x. Os pontos (x,y) estão ligados por segmentos. Se apenas for fornecida uma lista y, ela é traçada em função da lista [0,1,2,3...]. O argumento "cor" é opcional. Permite‐lhe escolher a cor do traçado.

**scatter(x,y)** Traça o gráfico de dispersão coordenadas (x,y). Os argumentos da função podem ser números ou listas com o mesmo comprimento. É possível colocar um argumento opcional para escolher a cor do traçado, escrevendo por exemplo color="red".

**show()** Mostra a figura

**text(x,y,"text")** Apresenta o texto definido como um argumento para as coorde‐ nadas (x,y).

#### 9.3.4 O módulo turtle

Aqui está a descrição completa do módulo turtle. Pode ver esta lista clicando ( $\frac{1}{2}$ ) e indo para Módulos e depois turtle.

**forward(x)** Avançar x pixels.

**backward(x)** Recuar x pixels.

**right(a)** Virar à direita por a graus.

**left(a)** Virar à esquerda por a graus.

**goto(x,y)** Mover para as coordenadas (x,y).

**setheading(a)** Definir a orientação por a graus.

- **circle(r)** Desenhar uma circunferência de raio r pixels.
- **speed(x)** velocidade de desenho (x entre 0 e 10).
- **position()** Voltar à localização atual (x,y).
- **heading()** Voltar para a orientação atual.
- **pendown()** Puxa a caneta para baixo.

**penup()** Puxa a caneta para cima.

**pensize(x)** Define a espessura da linha para x pixels.

**write("text")** Escreve o texto colocado como argumento na posição da tartaruga.

- **isdown()** Devolve True se a caneta estiver em baixo.
- **reset()** Reinicia o desenho.
- **showturtle()** Mostra o turtle.
- **hideturtle()** Esconde o turtle.

**color('c')** or **color(r,g,b)** Define a cor da caneta.

**colormode(x)** colormode(1.0) muda o modo de cor para 1.0 e as cores devem então ser definidas por énuplos do tipo (0.5,1.0,0.5) enquanto colormode(255) muda o modo de cor para 255 e as cores são então definidas por énuplos do tipo (128,255,128). O modo de cor por defeito é 255.

**blue** Cor azul.

**red** Cor vermelha.

**green** Cor verde.

**yellow** Cor amarela.

- **brown** Cor castanha.
- **black** Cor preta.
- **white** Cor branca.

**pink** Cor rosa.

- **orange** Cor laranja.
- **purple** Cor roxa.

**grey** Cor cinzenta.

#### 9.3.5 O módulo random

Aqui está a descrição completa do módulo random. Pode ver esta lista na sua calculadora clicando em ( $\overline{\mathcal{L}}$ ), indo para **Módulos** e depois random.

**getrandbits(k)** Gera um número aleatório em k bits.

**seed(x)** Inicia o gerador de números aleatórios.

**randrange(start,stop)** Gera um número aleatório na lista range(start,stop).

**randint(a,b)** Gera um número inteiro aleatório em [a,b].

**choice(list)** Gera um número aleatório na lista especificada como um argumento.

**random()** Gera um número aleatório decimal em [0,1[.

**uniform(a,b)** Gera um número aleatório em [a,b].

#### 9.3.6 O módulo kandinsky

Aqui está a descrição completa do módulo kandinsky. Pode aceder a esta lista clicando em ( $\epsilon$ <sup>esse</sup>), indo para **Módulos** e depois kandinsky.

**color(r,g,b)** Define a cor a partir dos valores r,g,b. Pode simplesmente utilizar um tuple para definir uma cor:  $(r, g, b)$ .

**get\_pixel(x,y)** Volta à cor do pixel x,y como um tuple (r,g,b).

**set\_pixel(x,y,color)** Cores do pixel x,y da cor color.

draw string(text,x,y,[color1],[color2]) Mostra o texto text do pixel x,y. Os argumentos color1 (cor do texto) e color2 (cor do fundo) são opcionais.

**fill\_rect(x,y,width,height,color)** Preenche o retângulo no pixel (x,y) com a cor color.

#### 9.3.7 O módulo ion

Aqui está a descrição completa do módulo ion. Pode aceder a esta lista clicando em  $\binom{psm}{\binom{psm}{m}}$ , indo para **Módulos** e depois ion.

**keydown(k)** Devolve True se a tecla k no argumento está pressionada e False caso contrário.

Os outros itens deste menu indicam a sintaxe utilizada para identificar as teclas do te‐ clado.

#### 9.3.8 O módulo time

Aqui está a descrição completa do módulo time. Pode aceder a esta lista clicando em  $T_{\text{max}}^{\text{pass}}$ , indo para **Módulos** e depois time.

**monotonic()** Devolve o valor do relógio no momento em que a função é chamada.

**sleep(t)** Para a execusão durante t segundos.

## 9.4 Teclas caixa de ferramentas e var

#### 9.4.1 A tecla var

No editor de scripts, o menu (veri) lista as sugestões de preenchimento automático disponíveis.

Na interpretador interativo, o menu $\binom{c_0}{\text{var}}$  lista todas as funções definidas nos seus scripts importados (sem erros), bem como as variáveis globais.

#### 9.4.2 A tecla caixa de ferramentas

O menu da tecla (sameral) contém quatro secções para uma edição mais rápida dos seus scripts.

Laços e testes Contém instruções para loops for e while assim como para testes if.

Módulos Contém funções disponíveis nos módulos math, cmath, matplotlib.pyplot, turtle, random, kandinsky, ion e time.

Catálogo Contém funções que podem ser usadas em Python, as dos módulos, mas também funções como print() e input(). É possível fazer uma pesquisa alfabética com as letras do teclado.

Funções Contém instruçãoes para uma função definida: def function (argument): e return.

## Capítulo 10

# Elementos

#### 10.1 Procurar um elemento

Utilize as teclas direcionais para navegar na tabela. Pode igualmente procurar um ele‐ mento escrevendo diretamente o nome do elemento ou o seu número atómico. Para encontrar um elemento:

- 1. Utilize o teclado numérico para introduzir o número atómico do elemento.
- 2. Ou clique em (Alpha) e de seguida na letra desejada para começar a escrever o nome do elemento.
- 3. A calculadora propõe de seguida o nome do elemento:
	- · Para aceitar a sugestão, clique em  $\triangleright$  ou  $\infty$ .
	- Para rejeitar a sugestão, clique em  $\odot$  ou continue simplesmente a escrever o nome.
	- Para receber uma nova sugestão, clique em  $\Omega$  ou  $\nabla$ .

## 10.2 Ver a ficha de um elemento

O nome do elemento selecionado é exibido na zona superior da tabela periódica. É igualmente exibido o seu símbolo, o seu número atómico e o seu número de massa. Pode também clicar em « ou exe para exibir a ficha do elemento selecionado. Esta ficha apresenta as seguintes propriedades, quando conhecidas:

- Número atómico
- Número de massa
- Massa molar
- Configuração eletrónica
- Eletronegatividade
- Família
- Raio atómico
- Estado físico
- Ponto de fusão
- Ponto de ebulição
- Massa volúmica
- Eletroafinidade
- Energia de ionização

## 10.3 Modificar a disposição

Pode alterar a disposição da tabela periódica dos elementos para observar diferentes propriedades. A legenda na zona inferior do ecrã indica o valor da propriedade es‐ colhida para o elemento selecionado. Por defeito, os elementos são apresentados por Famílias: Alcalinos, Alcalinoterrosos, Metais de transição, etc.

Pode alterar a propriedade selecionando o menu de três pontos no canto inferior direito do ecrã. Pode escolher a disposição por:

- Blocos s/p/d/f
- Metais
- Massa molar
- Eletronegatividade
- Ponto de fusão
- Ponto de ebulição
- Raio atómico

## Capítulo 11

# Finanças

## 11.1 Escolher do tipo de resolução

O primeiro ecrã da aplicação permite escolher a resolução de juros simples ou de juros compostos.

## 11.2 Resolução do problema

Pode de seguida escolher o parâmetro a ser resolvido, para juros simples ou compostos, e introduzir os dados para que a calculadora calcule o valor desejado.

- Escolha entre juros simples e compostos
- Escolha o parâmetro que quer calcular
- Introduza os valores conhecidos para resolver o cálculo
- Selecione Validar para obter o resultado do parâmetro calculado

## Capítulo 12

# Definições

## 12.1 Valor do ângulo

Se selecionar Graus, todos os argumentos das funções trigonométricas serão considerados em graus e o inverso das funções trigonométricas dará também o resultado em expresso em graus.

Da mesma forma, se selecionar Radianos, todos os argumentos das funções trigonométricas serão considerados em radianos e o inverso das funções trignométricas terão os resultados expressos em radianos.

Se selecionar Grados, todos os argumentos das funções trigonométricas serão considerados em grados e o inverso das funções trigonométricas dará também o resultado expresso em grados.

A unidade dos ângulos está expressa na barra superior do ecrã como deg, rad ou gon.

## 12.2 Formato do resultado

Se selecionar Decimal, os valores numéricos serão exibidos de acordo com as predefinições da calculadora para que sejam os mais apropriados possíveis para cada aplicação. Se selecionar Científico, os valores númericos serão exibidos na forma científica. Um indicador sci irá aparecer na barra superior do ecrã, indicando que os resultados serão exibidos com a notação científica.

Se selecionar Engenharia, os valores númericos serão exibidos na forma de engenharia. Um indicador eng irá aparecer na barra superior do ecrã, indicando que os resultados serão exibidos com a notação engenharia.

Pode selecionar o número de casas decimais a exibir para os resultados, modificando diretamente o valor na secção Alg. significativos. O número máximo de digitos que podem ser exibidos é 14.

## 12.3 Formato da escrita

Pode escolhar o formato de edição das expressões matemáticas: numa (em linha) ou duas dimensões (natural).

## 12.4 Complexos

Se escolher Real, os resultados de números complexos não serão apresentados. Se escolher  $a + ib$ , os resultados serão apresentados em formato cartesiano. Se escolher *reiθ*, os resultados dos números complexos serão apresentados no formato polar. Neste caso, o argumento no exponencial será sempre dado em radianos, mesmo que a unidade do ângulos esteja definida para Graus.

## 12.5 Brilho

Pode ajustar o brilho do ecrã usando as setas direcionais.

## 12.6 Tipografia Python

Pode alterar o tamnho da letra usado na aplicação Python (editor e interpretador inte‐ rativo).

## 12.7 Idioma

Pode mudar o idioma da calculadora. Pode escolher entre Inglês, Francês, Neerlandês, Português, Italiano, Alemão e Espanhol.

## 12.8 País

Pode mudar o país da calculadora. Pode escolher entre Alemanha, Canadá, Espanha, Estados Unidos, França, Internacional, Itália, Portugal, e Reino Unido. Esta opção permite definir as convenções matemáticas utilizadas. Se pretende usar as convenções matemáticas portuguesas, selecione Portugal.
# 12.9 Modo Exame

## 12.9.1 Ativar o Modo de Exame

Selecione Modo de Exame na aplicação Definições e clique . Surge a opção Ativar Modo Exame PT. Pressione  $\circledast$  para ativar este modo. Uma mensagem surge no ecrã, indicando que a ativação do modo de exame irá apagar os dados. Escolha a opção **Confirmar** e clique  $\alpha$ . Agora está em Modo de Exame.

## 12.9.2 O que acontece quando ativa o Modo de Exame?

A ativação do modo de exame exclui todos os dados gravados: histórico de cálculo, variáveis, lista de funções, séries estatísticas, scripts Phyton, etc.

Quando o modo de exame está ativo, surge um símbolo na barra amarela na parte su‐ perior do ecrã, que indica que a luz LED verde na zona frontal da calculadora está a piscar.

## 12.9.3 Desativar o Modo de Exame

A única forma de sair do modo de exame é ligando a calculadora a um computador atra‐ vés de um cabo USB. Assim que ligar a calculadora ao computador, surge uma mensa‐ gem para confirmar que deseja sair deste modo. Selecione **Confirmar** ae clique  $\infty$ . Já não está no modo de exame: o símbolo Modo de Exame desaparece do ecrã e a luz LED apaga‐se.

## 12.10 Sobre

Esta secção dá‐lhe acesso ao número da versão do software que está instalado na sua calculadora, bem como ao número de série do seu dispositivo.

# 12.11 Reset da calculadora

A opção Reset da calculadora reinicia a calculadora tal como se tivesse clicado no bo‐ tão RESET na parte de trás do dispositivo. Vai perder todos os dados armazenados no dispositivo e a calculadora será completamente reiniciada.

# Capítulo 13

# Variáveis

Pode guardar expressões, funções, listas, matrizes e sequências em variáveis para as reutilizar em cálculos futuros. Todas as variáveis estão listadas no menu que surge quando clica na tecla (vari) do teclado da calculadora.

Os nomes das variáveis (expressão ou função) podem ser escolhidos livremente, usando os caracteres: a..z, A..Z, 0..9 e \_. O nome de uma variável não pode começar com um número nem conter mais de 7 caracteres.

Para introduzir um carácter alfabético (marcado a laranja no teclado), prima a tecla  $\frac{A^{n+1}}{A^{n}}$ e depois prima a letra que pretende introduzir. Para caracteres maiúsculos, prima a tecla (shift) antes de adicionar a letra que pretende. Para bloquear o teclado em modo alfabético, prima duas vezes a tecla (Apha) e prima (shift) para alternar entre maiúsculas e minúsculas.

## 13.1 Armazenar uma variável

Clique em (veri) a qualquer momento para armazenar uma variável. Selecione então Definir uma variável e introduza o seu valor ou expressão, bem como o nome da variável.

Se um valor estiver selecionado quando clica em  $\binom{op}{\mathbf{w}}$ , o menu para definir uma nova variável aparece automaticamente com esse valor pré‐preenchido. Pode também clicar em  $\binom{n}{s}$ e de seguida $\binom{n-s}{s}$  para abrir o menu de definição de uma nova variável.

### 13.1.1 Expressões

As variáveis numéricas disponíveis na calculadora são armazenadas na secção Expres $s\tilde{o}es$  no menu  $\binom{c_{\text{py}}}{\text{var}}$ .

Para armazenar um número numa variável, digite o número a armazenar e insira a seta

## *CAPÍTULO 13. VARIÁVEIS* 74

sto (clicando  $\overline{\text{shift}}$ ) e depois  $\overline{\text{shift}}$ ) seguido do nome da variável desejada. Por exemplo, para guardar 5 em *a* digite:  $5 \rightarrow a$ . Depois clique  $\overline{(\epsilon_{xx})}$  para confirmar.

## 13.1.2 Funções

As variáveis de funções disponíveis na calculadora estão guardadas na secção Funções do menu (vari).

Para armazenar uma função numa variável, digite a função a armazenar e insira a seta sto (clicando  $\binom{n}{\text{shift}}$ e depois  $\binom{n}{\text{shift}}$ ) seguido do nome da variável desejada. Por exemplo para guardar  $f(x) = 2x + 3$  digite:  $2x+3 \rightarrow f(x)$ . Depois clique  $(\overline{\text{exe}})$  para confirmar.

## 13.1.3 Listas

As listas armazenadas na calculadora estão disponíveis na secção Listas do menu (versional). Para armazenar uma lista numa variável, introduza a lista que deseja e de seguida in‐ troduza sto (clicando  $\overline{(\text{shift})}$  e depois  $\overline{(\text{shift})}$ ) seguida da variável desejada. Por exemplo, para armazenar {1,2,3} em L introduza {1,2,3}→L.

As listas são automaticamente criadas e alteradas quando edita as tabelas das aplicações Estatística e Regressão.

## 13.1.4 Matrizes

As variáveis de matrizes disponíveis na calculadora estão guardadas na secção Matrizes no menu $\binom{copy}{var}$ .

Para armazenar uma matriz numa variável, digite a matriz a armazenar e insira a seta sto (clicando (shift) e depois (step) seguido do nome da variável desejada. Por exemplo para

guardar  $\begin{pmatrix} 1 & 0 \\ 0 & 1 \end{pmatrix}$  em *m*1 digite: [[1,0][0,1]]→m1. Depois clique (ExE) para confirmar.

## 13.1.5 Sequências

As sequências disponíveis na calculadora estão guardadas na secção Sequências no  $menu<sub>var</sub><sup>(copy<sub>i</sub>)</sup>$ .

Não é possível criar uma sequência a partir de outra aplicação que não a aplicação Sequências.

# 13.2 Aceder às variáveis armazenadas na calculadora

Ao editar texto, pode clicar em  $\binom{c_{\text{opt}}}{\text{sqrt}}$ a qualquer momento para abrir o menu **Variáveis**. Este menu permite que aceda às diferentes variáveis guardadas na memória da calcu‐ ladora.

*CAPÍTULO 13. VARIÁVEIS* 75

 $\mathrm{Clique}\xspace\circledast$ na variável que deseja inserir no cálculo.  $\text{Clique}$   $\overbrace{\text{``}}$  para apagar a variável selecionada.

# Capítulo 14

# Caixa de Ferramentas

A qualquer momento ao editar um cálculo ou expressão, pressione (sample ). Um catálogo de funções irá abrir‐se para o ajudar a fazer cálculos mais específicos.

O catálogo da Caixa de ferramentas está dividido em várias sub‐secções temáticas: Cál‐ culo, Números complexos, Combinatória, … Escolha o cálculo que deseja efetuar e prima  $\infty$ . Complete o espaço entre os parênteses com os argumentos que precisa para cada função.

As três primeiras funções do catálogo Caixa de ferramentas são Valor absoluto, Raiz de índice n e Logaritmo na base a.

**abs(x)** Calcula o valor absoluto do argumento que adicionar entre parênteses. abs(-4.5) dará o valor absoluto *| −*4*.*5 *|*, que é 4*.*5.

**root(x,n)** Calcula a raiz de índice *n* de um número. Deve inserir *n* e *x* entre parên‐ teses. root(x,n) dá o valor de *<sup>√</sup><sup>n</sup> <sup>x</sup>*. O valor de *<sup>n</sup>* não tem de ser um número inteiro.

**log(x,a)** Calcula o logaritmo de base *a*. Deve inserir *a* e *x* entre parênteses. log(x,a) dá o valor de log*<sup>a</sup>* (*x*).

## 14.1 Cálculo

diff(f(x),x,a) Calcula a derivada de uma função num ponto. diff(f(x),a) dá o valor de *f ′* (*a*). Por exemplo, para calcular a derivada da raiz quadrada de 5: diff(sqrt(x),x,5).

diff(f(x),x,a,n) Calcula a derivada de ordem n de uma função num ponto. diff(f(x),x,a,n) calcula o valor de *f n* (*a*). Por exemplo, para calcular a derivada de ordem 3 da função raiz quadrada em 5: diff(sqrt(x), x, 5, 3).

**int(f(x),x,a,b)** Calcula o integral de uma função entre dois limites. int(f(x),x,a,b) dá o valor de  $\int_a^b f(x)\,\mathrm{d} x.$  Por exemplo, para calcular o integral da raiz quadrada entre 0 e 5:  $int(sqrt(x),x,0,5)$ .

 $\sum_{i=m}^{n} f(i)$ . **sum(f(i),i,m,n)** Calcula a soma dos termos em *n*. sum(f(i),i,m,n) dá o valor de

**product(f(i),i,m,n)** Calcula o produto dos termos em *n*. product(f(i),i,m,n) dá o valor de  $\prod_{i=m}^{n} f(i)$ .

## 14.2 Números complexos

**abs(x)** Valor absoluto de um número complexo. abs(2+3i) dá o valor de *|* 2 + 3*i |*.

**arg(z)** Argumento de um número complexo. arg(2+3i) dá o valor de *arg*(2 + 3*i*) em radianos.

**re(z)** Parte real de um número complexo. Por exemplo, re(2+3i) devolve 2.

**im(z)** Parte real de um número complexo. Por exemplo, im(2+3i) devolve 3.

**conj(z)** Conjugado de dois números complexos. conj(2+3i) devolve o conjugado de 2 + 3*i*, que é 2 *−* 3*i*.

## 14.3 Probabilidades

#### 14.3.1 Combinatória

**binomial(n,k)** Combinações de *n* elementos tomados *k* a *k*. Número de formas de escolher um subconjunto de *k* elementos, desprezando a ordem, de um conjunto de *n* elementos. **binomial** (**n**, **k**) devolve  $\binom{n}{k}$ *k* **)**, que é  $\frac{n!}{k!(n-k)!}$ .

**permute(n,k)** Arranjos sem repetição de *n* elementos tomados *k* a *k*. Número de di‐ ferentes sequências que é possível formar com *k* elementos, escolhidos de forma arbitrária de um conjunto de *n* elementos. **permute(n,k)** devolve  $A_n^k$ , que é  $\frac{n!}{(n-k)!}$ .

**n!** Calcula o fatorial de um número natural n.

#### 14.3.2 Distribuições

#### Distribuição normal

**normcdf(a,µ,)** Calcula *P*(*X < a*) onde X segue uma distribuição normal *N*(*µ, σ*).

**normcdfrange(a,b,µ,)** Calcula *P*(*a < X < b*) onde X segue uma distribuição nor‐ mal  $N(\mu, \sigma)$ .

**invnorm(a, µ,** ) Devolve *m* onde  $P(X < m) = a$  e X segue uma distribuição normal  $N(\mu, \sigma)$ .

**normpdf(x,µ,)** Densidade da probabilidade de *N*(*µ, σ*).

#### Distribuição de Student

**tcdf(a,k)** Calcula *P*(*X < a*) onde X segue uma distribuição de Student *t*(*k*).

**tcdfrange(a,b,k)** Calcula *P*(*a < X < b*) onde X segue uma distribuição de Student *t*(*k*).

**invt(a,k)** Calcula *m* onde *P*(*X < m*) = *a* e X segue uma distribuição de Student *t*(*k*).

**tpdf(x,k)** Função densidade para a distribuição de Student *t*(*k*).

#### Distribuição binomial

**binompdf**( $m,n,p$ ) Calcula  $P(X = m)$  onde X segue uma distribuição binomial  $B(n, p)$ .

**binomcdf(m,n,p)** Calcula  $P(X \le m)$  onde X segue uma distribuição binomial  $B(n, p)$ .

**invbinom(a,n,p)** Devolve *m* onde  $P(X \le m) = a$  e X segue uma distribuição binomial  $B(n, p)$ .

#### Distribuição de Poisson

**poissonpdf(m,)** Calcula  $P(X = m)$  onde X segue uma distribuição de Poisson  $Pois(\lambda)$ .

**poissoncdf(m,)** Calcula  $P(X \leq m)$  onde X segue uma distribuição de Poisson  $Pois(\lambda)$ .

#### Distribuição geométrica

**geompdf**(m,p) Calcula  $P(X = m)$  onde X segue uma distribuição geométrica  $G(p)$ .

**geomcdf**(m,p) Calcula  $P(X \leq m)$  onde X segue uma distribuição geométrica  $G(p)$ .

**geomcdfrange(m,n,p)** Calcula  $P(m \leq X \leq n)$  onde X segue uma distribuição geométrica *G*(*p*).

**invgeom(a,p)** Calcula *m* onde  $P(X \le m) = a e X$  segue uma distribuição geométrica *G*(*p*).

#### Distribuição hipergeométrica

**hgeompdf(m,N,K,n)** Calcula *P*(*X* = *m*) onde X segue uma distribuição hipergeomé‐ trica de população N, número de elementos com a característica K e tamanho da amos‐ tra n.

**hgeomcdf(m,N,K,n)** Calcula *P*(*X ≤ m*) onde X segue uma distribuição hipergeomé‐ trica de população N, número de elementos com a característica K e tamanho da amos‐ tra n.

**hgeomcdfrange(m,q,N,K,n)** Calcula *P*(*m ≤ X ≤ n*) onde X segue uma distribuição hipergeométrica de população N, número de elementos com a característica K e tama‐ nho da amostra n.

**invhgeom(a, N, K, n)** Calcula *m* onde  $P(X \le m) = a \cdot X$  seguem uma distribuição hipergeométrica de população N, número de elementos com a característica K e tamanho da amostra n.

#### 14.3.3 Aleatório

**random()** Gera um número aleatório entre 0 e 1.

**randint(a,b)** Gera um número aleatório inteiro entre *a* and *b*.

**randintnorep(a,b,n)** Gera n números aleatórios únicos entre *a* e *b*.

## 14.4 Unidades e constantes

Esta secção lista todas as unidades e constantes utilizáveis. Todas as unidades e cons‐ tantes podem ser selecionadas neste menu ou introduzidas diretamente com o teclado.

## 14.5 Matrizes e vetores

**[[1,2][3,4]]** Criar uma nova matriz vazia ou um novo vetor vazio.

**transpose(M)** Calcula a transposição da matriz M. Por exemplo, transpose([[1,2][3,4]]) devolve  $\begin{bmatrix} 1 & 3 \\ 2 & 4 \end{bmatrix}$ .

dim(M) Devolve o tamanho da matriz M. Por exemplo, dim([[1,2][3,4]]) devolve [2,2].

### 14.5.1 Matrizes

**det(M)** Calcula o determinante da matriz M. Por exemplo, det([[1,2][3,4]]) de‐ volve *−*2.

**inverse(M)** Calcula o inverso da matriz M, se existir. Por exemplo, inverse([[0.25,0][0,0.25]]) devolve  $\begin{bmatrix} 4 & 0 \\ 0 & 4 \end{bmatrix}$ .

**identity(n)** Cria uma matriz identidade de ordem n.

**trace(M)** Calcula o traço da matriz M. Por exemplo, trace([[1,2][3,4]]) devolve 5.

**ref(M)** Devolve a forma escalonada da matriz M.

**rref(M)** Devolve a forma escalonada reduzida da matriz M.

#### 14.5.2 Vetores

Os vetores podem ser vetores de linha ou de coluna.

**dot(u,v)** Calcula o produto escalar de dois vetores.

**cross(u,v)** Calcula o produto vetorial de dois vetores de tamanho 3.

**norm(u)** Calcula a norma euclidiana de um vetor.

## 14.6 Listas

**Nova lista** Permite criar uma nova lista. Esta opção permite adicionar as chavetas abertas e fechadas. Introduza de seguida os elementos com recurso ao teclado numé‐ rico. Separe os elementos por vírgulas.

**Lista de f(k) para k a variar de 1 a n** Permite criar uma nova lista utilizando uma função. Esta opção cria um modelo. Adicione de seguida a sua função f(k) e o limite superior.

#### Estatística

**mean(L)** Calcula a média da lista L.

**stddev(L)** Calcula o desvio‐padrão da lista L.

**samplestddev(L)** Calcula o desvio‐padrão amostral da lista L.

**med(L)** Calcula a mediana da lista L.

**var(L)** Calcula a variância da lista L.

#### Operações

- **dim(L)** Calcula o número de elementos da lista L.
- **min(L)** Calcula o mínimo da lista L.
- **max(L)** Calcula o máximo da lista L.
- **sort(L)** Ordena a lista L por ordem crescente.
- **sum(L)** Calcula a soma dos elementos da lista L.

**prod(L)** Calcula o produto dos elementos da lista L.

## 14.7 Aritmética

**gcd(p,q)** Calcula o máximo divisor comum de dois números inteiros. Por exemplo, gcd(55,11) devolve 11. Esta função aceita mais de dois números inteiros no argu‐ mento.

**lcm(p,q)** Calcula o mínimo múltiplo comum de dois números inteiros. Por exemplo, lcm(13,2) devolve 26. Esta função aceita mais de dois números inteiros no argumento.

**factor(n)** Calcula a decomposição em fatores primos de *n*. Por exemplo, factor(24) devolve  $2^3 \times 3$ .

**rem(p,q)** Calcula o resto da divisão inteira *p* by *q*. Por exemplo, rem(50,45) devolve o resto da divisão de 50 por 45 que é 5.

**quo(p,q)** Calcula o quociente da divisão inteira de *p* por *q*. Por exemplo, quo(80,39) devolve o quociente da divisão de 80 por 39 que é 2.

## 14.8 Trigonometria

#### 14.8.1 Hiperbólica

- **sinh(x)** Seno hiperbólico.
- **cosh(x)** Cosseno hiperbólico.

#### **tanh(x)** Tangente hiperbólica.

- **arsinh(x)** Arco seno hiperbólico.
- **arcosh(x)** Arco cosseno hiperbólico.
- **artanh(x)** Arco tangente hiperbólica.

#### 14.8.2 Avançada

**csc(x)** Cossecante.

*CAPÍTULO 14. CAIXA DE FERRAMENTAS* 83

**sec(x)** Secante.

**cot(x)** Cotangente.

**arccsc(x)** Arco cossecante.

**arcsec(x)** Arco secante.

**arccot(x)** Arco cotangente.

# 14.9 Números decimais

**floor(x)** Calcula a parte inteira de um número. Por exemplo, floor(5.8) devolve 5.

**frac(x)** Calcula a parte fracionária de um número. Por exemplo, frac(5.8) devolve 0*.*8.

**ceil(x)** Calcula a parte inteira por excesso de um número. Por exemplo, ceil(5.8) devolve 6.

**round(x,n)** Arredonda um número para *n* dígitos após a casa decimal. Por exemplo round(8.6576,2) devolve 8*.*66.

# 14.10 Lógica

**piecewise(-x,x<0,x,x0)** Modelo de expressão por ramos

Menor ou igual.

Maior ou igual.

Diferente.

#### **and** E.

**or** Ou (inclusivo).

### *CAPÍTULO 14. CAIXA DE FERRAMENTAS* 84

**not** Não.

**xor** Ou (exclusivo).

## **nor** Não ou.

**nand** Não e.